### **Инструкция по формированию направления на патоморфологическое исследование и вводу его результатов**

На 38 листах

# **1 НАСТРОЙКА ДОСТУПА К МОДУЛЮ «ПАТОМОРФОЛОГИЯ»**

Перед началом работы пользователю, который будет работать в модуле «Патоморфология», должна быть назначена только одна из ролей:

- «Направления на патоморфологию». Роль не совместима с ролью «Врач. Патоморфология»;
- «Врач. Патоморфология». Роль не совместима с ролью «Направления на патоморфологию».

Описание назначение ролей описано в Руководстве системного программиста ТМ МИС Saas, а также доступно по ссылке [https://confluence.softrust.ru/x/BwDIAw.](https://confluence.softrust.ru/x/BwDIAw)

# **2 ФОРМИРОВАНИЕ «НАПРАВЛЕНИЕ НА ПРИЖИЗНЕННОЕ ПАТОЛОГО-АНАТОМИЧЕСКОЕ ИССЛЕДОВАНИЕ БИОПСИЙНОГО (ОПЕРАЦИОННОГО) МАТЕРИАЛА»**

При подозрении на онкозаболевание пациенту выписывается направление на прижизненное патолого-анатомическое исследование биопсийного (операционного) материала.

Оформить направление на патоморфологию можно несколькими способами:

• в ТАП на вкладке «Действия» выбрать действие «Выписать направление на патоморфологию» [\(Рисунок 1\)](#page-2-0). Доступно для пользователя с ролью «Направления на патоморфологию». Работа с ТАП описана в Руководстве пользователя ТМ МИС SaaS Том 1.

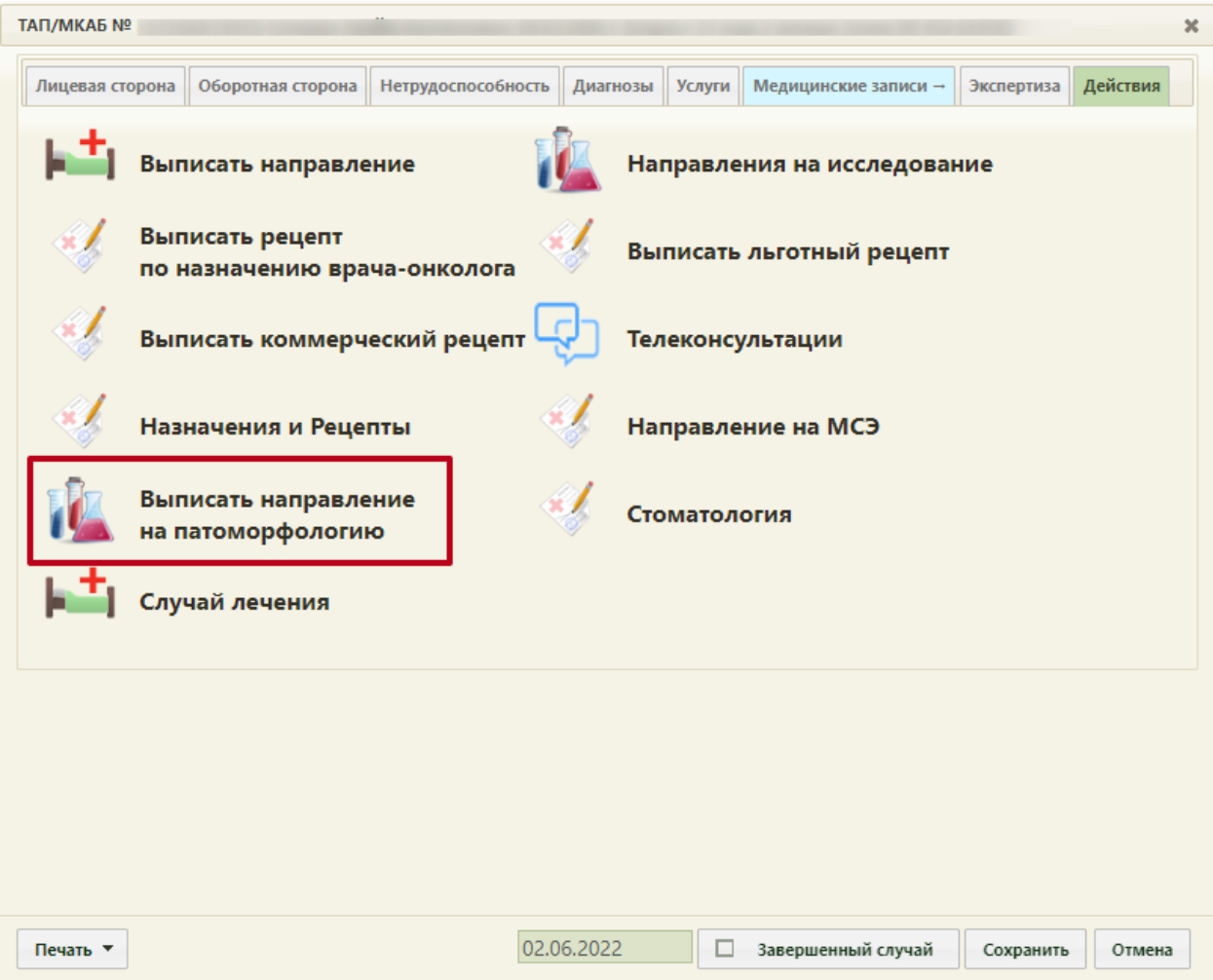

<span id="page-2-0"></span>Рисунок 1. Выбор действия «Выписать направление на патоморфологию»

• В случае лечения пациента необходимо перейти в блок «Журнал направлений», в выпадающем меню выбрать пункт «Патоморфология» и нажать кнопку «Создать» [\(Рисунок 2\)](#page-2-1). Доступно для пользователя с ролью «Направления на патоморфологию». Работа со случаем лечения описана в Руководстве пользователя ТМ МИС SaaS Том 2.

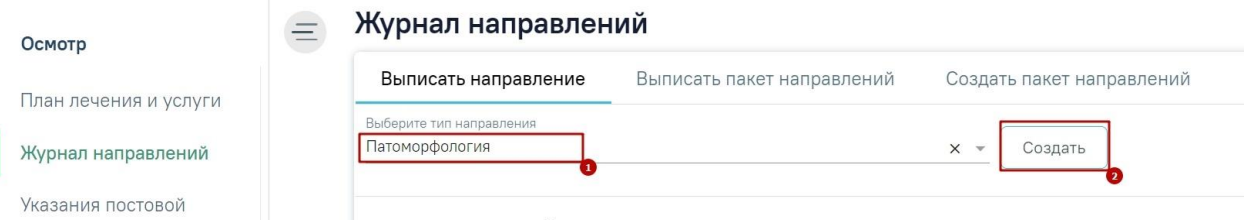

#### Рисунок 2. Выбор направления в Случае лечения

<span id="page-2-1"></span>Обратите внимание! Поля «СНИЛС» и «Полис» должны быть заполнены в медицинской карте амбулаторного больного. В случае их отсутствия при создании направления на патоморфологию будут отображены предупреждающие сообщения [\(Рисунок 3\)](#page-3-0).

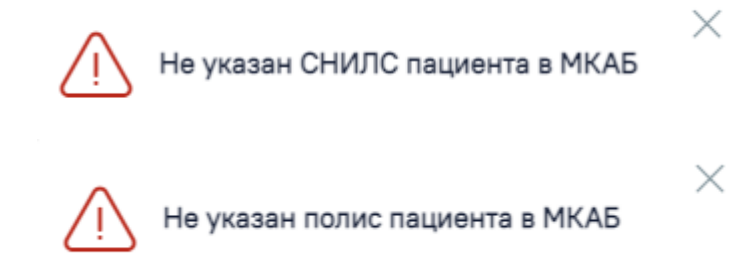

<span id="page-3-0"></span>Рисунок 3. Предупреждающие сообщения о наличии незаполненных полей

• В журнале пациентов стационара необходимо нажать кнопку - и в выпадающем меню выбрать пункт «Направление на патоморфологию» [\(Рисунок 4\)](#page-3-1).

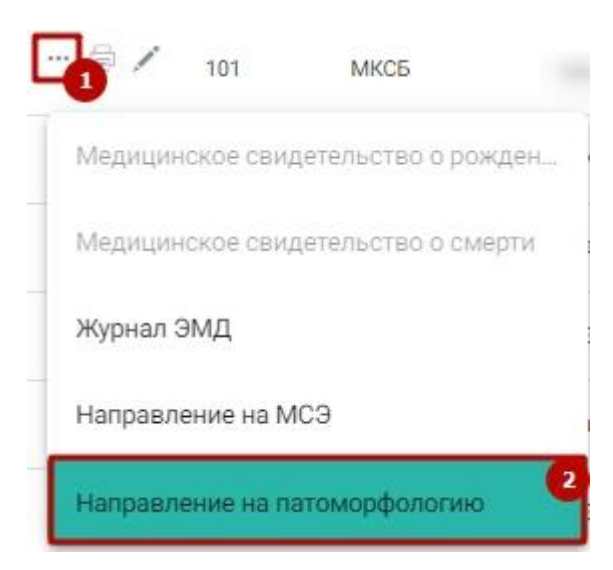

Рисунок 4. Выбор пункта «Направление на патоморфологию»

<span id="page-3-1"></span>Результатом успешного выполнения действия является открытие формы «Направление на исследование» в новой вкладке браузера [\(Рисунок 5\)](#page-4-0).

Направление на прижизненное патолого-анатомическое исследование биопсийного (операционного)  $\equiv$ материала

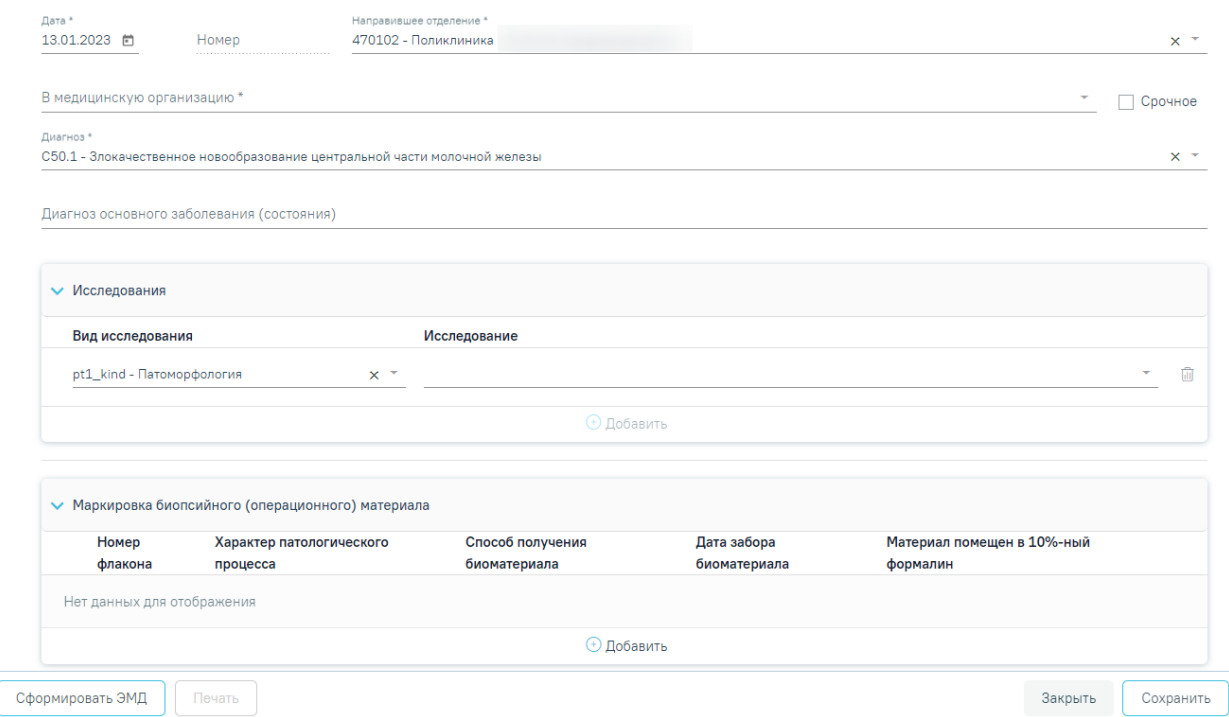

Рисунок 5. Форма документа «Направление на исследование»

<span id="page-4-0"></span>Необходимо заполнить блок «Направление на прижизненное патологоанатомическое исследование биопсийного (операционного) материала» [\(Рисунок 6\)](#page-4-1).

Направление на прижизненное патолого-анатомическое исследование биопсийного (операционного) материала

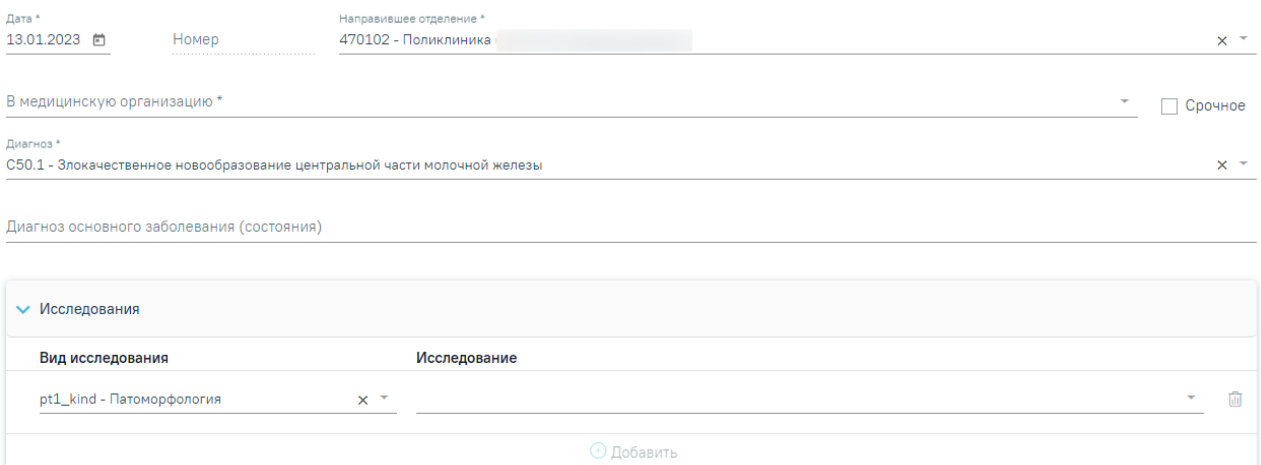

<span id="page-4-1"></span>Рисунок 6. Блок «Направление на прижизненное патолого-анатомическое исследование

биопсийного (операционного) материала»

Поле «Дата» заполняется автоматически текущей датой. Обязательно для заполнения.

Поле «Номер» заполняется автоматически после сохранения формы.

Поле «Направившее отделение» заполняется автоматически медицинской организацией врача, заполняющего направление. Обязательно для заполнения.

Поле «В медицинскую организацию» заполняется выбором организации из справочника медицинских организаций. Список организаций доступен для фильтрации по части кода или наименования. Обязательно для заполнения.

При необходимости устанавливается признак «Срочное».

Поле «Диагноз» заполняется автоматически диагнозом, указанным в ТАП. Также диагноз можно выбрать вручную из справочника МКБ-10 по коду диагноза или его наименованию. Обязательно для заполнения.

Поле «Диагноз основного заболевания (состояния)» заполняется вручную с клавиатуры.

Поле «Исследование» заполняется значением из справочника исследований, выбор осуществляется по коду исследования или его наименованию. Если в справочнике доступно одно значение, то поле заполняется автоматически доступным значением. Обязательно для заполнения.

Поле «Вид исследования» заполняется автоматически значением «pt1\_kind – Патоморфология». Поле доступно для редактирования, заполняется путем выбора значения из справочника на основании значения в поле «Исследование». Обязательно для заполнения.

Для добавления информации о маркировке биопсийного (операционного) материала следует нажать кнопку «Добавить» в блоке «Маркировка биопсийного (операционного) материала». Откроется форма для добавления информации о биопсийном (операционном) материале [\(Рисунок 7\)](#page-5-0).

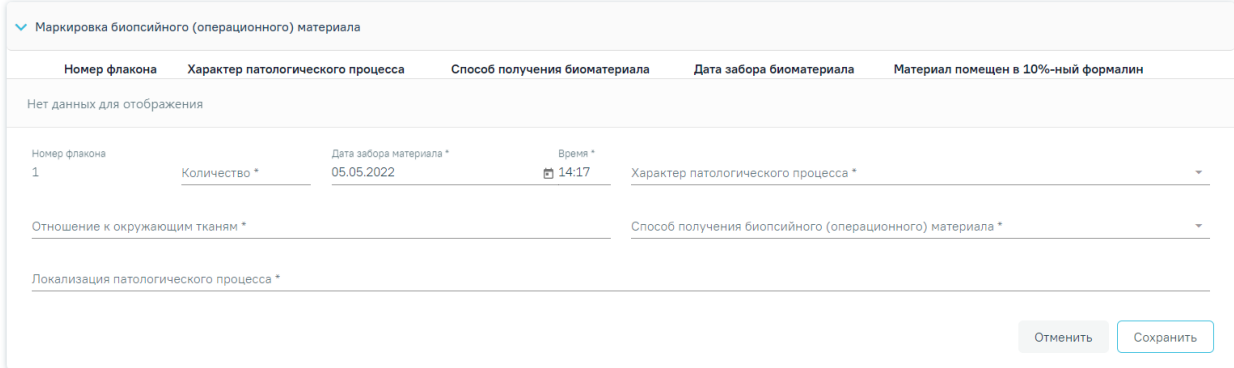

<span id="page-5-0"></span>Рисунок 7. Блок «Маркировка биопсийного (операционного) материала» Номер флакону присваивается автоматически.

Поля «Количество», «Локализация патологического процесса», «Отношение к окружающим тканям» заполняются вручную с клавиатуры и являются обязательными для заполнения.

Поле «Характер патологического процесса» заполняется выбором значения из списка значений: «Внешне неизменная ткань», «Узел», «Пятно», «Полип», «Эрозия», «Язва». Является обязательным для заполнения.

В поле «Способ получения биопсийного (операционного) материала» выбирается значение из списка: «Эндоскопическая биопсия», «Пункционная биопсия», «Аспирационная биопсия», «Инцизионная биопсия», «Операционная биопсия», «Операционный материал», «Самопроизвольно отделившиеся фрагменты тканей». Является обязательным для заполнения.

В поле «Дата» автоматически указывается текущая дата в формате «ДД.ММ.ГГГГ» с помощью календарной формы, в поле «Время» автоматически указывается текущее время в формате «ЧЧ:ММ». Являются обязательными для заполнения.

При вводе некорректной информации рядом с полем появится подсказка по его заполнению.

Для сохранения записи в блоке необходимо нажать кнопку «Сохранить», в таблице отобразится запись с добавленной информацией [\(Рисунок 8\)](#page-6-0).

|               | ◆ Маркировка биопсийного (операционного) материала 1 запись |                               |                          |                                     |  |
|---------------|-------------------------------------------------------------|-------------------------------|--------------------------|-------------------------------------|--|
| Номер флакона | Характер патологического процесса                           | Способ получения биоматериала | Дата забора биоматериала | Материал помещен в 10%-ный формалин |  |
|               | Внешне неизмененная ткань                                   | Эндоскопическая биопсия       | 05.05.2022 14:17         |                                     |  |
|               |                                                             | <b>(+)</b> Добавить           |                          |                                     |  |

<span id="page-6-0"></span>Рисунок 8. Добавленная запись в блоке «Маркировка биопсийного (операционного)

#### материала»

При необходимости можно установить признак «Материал помещен в 10%-ный раствор нейтрального формалина.

Запись в блоке «Маркировка биопсийного (операционного) материала» доступна для редактирования и удаления.

Ниже блока «Маркировка биопсийного (операционного) материала» располагаются обязательные для заполнения поля для ввода выписки из медицинских документов пациента, заполняемые вручную:

> • «Задача прижизненного патолого-анатомического исследования биопсийного (операционного) материала»;

- «Дополнительные клинические сведения (основные симптомы, оперативное или гормональное, или лучевое лечение, результаты инструментальных и лабораторных исследований)»;
- «Результаты предыдущих прижизненных патолого-анатомических исследований (наименование медицинской организации, дата, регистрационный номер, заключение)»;
- «Проведенное предоперационное лечение (вид лечения, его сроки, дозировка лекарственного препарата, доза облучения)».

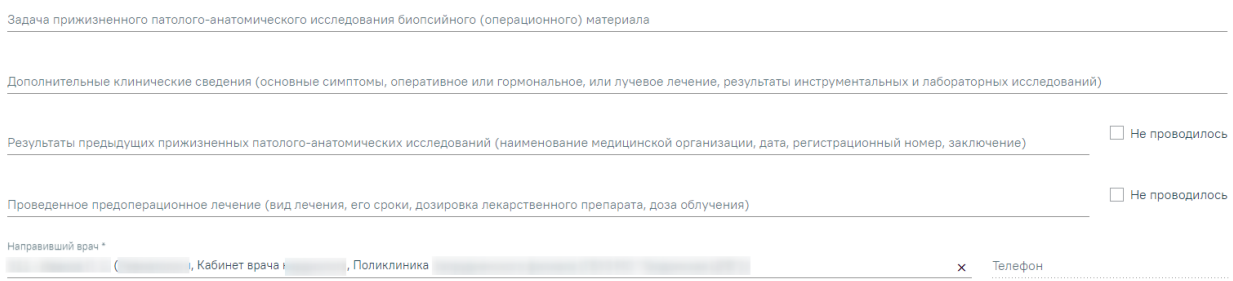

#### Рисунок 9. Выписка из медицинских документов

При отсутствии результатов предыдущих прижизненных патолого-анатомических исследований и проведенного предоперационного лечения необходимо установить признак «Не проводилось».

Поле «Врач» заполняется автоматически текущим пользователем. Поле «Телефон» заполнится автоматически, если телефон указан в профиле пользователя.

После заполнения формы «Направление на прижизненное патолого-анатомическое исследование биопсийного (операционного) материала» следует нажать кнопку «Сохранить». При успешном сохранении будет выдано соответствующее сообщение [\(Рисунок 10\)](#page-7-0).

×

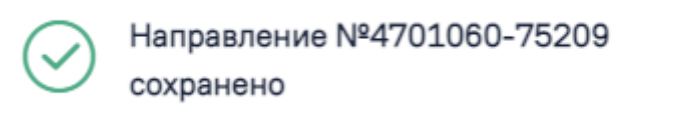

#### Рисунок 10. Сообщение об успешном сохранении

<span id="page-7-0"></span>После сохранения направления станет доступна печать направления по форме 014/у. Для этого следует нажать кнопку «Печать» и выбрать пункт «Печать направления форма 014/у» [\(Рисунок 11\)](#page-8-0).

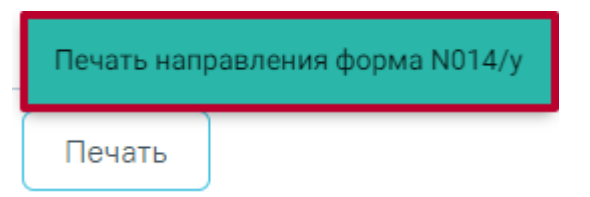

Рисунок 11. Печать направления форма 014/у

<span id="page-8-0"></span>В новой вкладке браузера откроется печатная форма документа «Направление на прижизненное патолого-анатомическое исследование биопсийного (операционного) материала». Для печати направления следует нажать кнопку «Печать».

| Печать<br>1 лист бумаги<br>Код формы по ОКУД<br>Попиклиника<br>Код учреждения по ОКПО<br>Медицинская документация<br>Учетная форма N014/y<br>F Kyocera ECOSYS P315 ▼<br>Принтер<br>Утверждена приказом Минэдрава России<br>от «24» марта 2016г. № 179н<br>Направление 470102-80934<br>на прижизненное патолого-анатомическое исследование биопсийного<br><b>Bce</b><br>Страницы<br>(операционного) материала<br>1. Отделение, направившее биопсийный (операционный) материал: Поликлиника<br>2. Фамилия, имя, отчество (при наличии) пациента.<br>Копии<br>3. Пол: Женский - 2 4. Дата рождения;<br>5. Полис ОМС<br>6. CHMIC<br>7. Место регистрации: г<br>Ten.<br>8. Местность: городская - 1<br>Вертикальное располож<br>Раскладка<br>9. Диагноз основного заболевания (состояния):<br>10. Kag no MKG*:<br>11. Задача прижизненного патолого-анатомического исследования биопсийного (операционного) материала:<br>12. Дополнительные клинические сведения (основные симптомы, оперативное или гормональное, или лучевое<br>лечение, результаты инструментальных и лабораторных исследований):<br>13. Результаты предыдущих прижизненных патолого-анатомических исследований (наименование медицинской<br>Дополнительные настройки<br>организации, дата, регистрационный номер, заключение):<br>14. Проведенное предоперационное лечение (вид лечения, его сроки, дозировка лекарственного препарата, доза<br>обпучения):<br>18. Маркировка биопсийного (операционного) материала (расшифровка маркировки флаконов):<br>Характер<br>патологического<br>Материал<br>процесса (эрозия,<br>Способ получения<br>юмещен в 10%-<br>Локализация<br>язва, полип,<br>Дата и время<br>Homep<br>биопсийного<br>патологического<br>Количество<br>ный раствор<br>пятно, узел,<br>забора<br>объектов<br>процесса (орган,<br>(операционного)<br>нейтрального<br>флакона<br>внешне не<br>материала<br>материала<br>формалина (да/<br>топография)<br>змененная ткань,<br>отношение к<br>нет)<br>окружающим<br>тканям)<br>Внешне<br>23.11.2022<br>екзмененная<br>Эндоскопическая<br>1<br><b>Биопсия</b><br>12:33<br>гкань<br>19. Фамилия, инициалы врача:<br>подпись<br>20. Дата направления: 23.11.2022 г., телефон !<br>Международная статистическая классификация болезней и проблем, связанных со здоровьем.<br>Печать<br>Отмена |  |  |
|----------------------------------------------------------------------------------------------------|--|--|
|                                                                                                    |  |  |
|                                                                                                    |  |  |
|                                                                                                    |  |  |
|                                                                                                    |  |  |
|                                                                                                    |  |  |
|                                                                                                    |  |  |
|                                                                                                    |  |  |
|                                                                                                    |  |  |

Рисунок 12. Печатная форма документа «Направление на прижизненное патологоанатомическое исследование биопсийного (операционного) материала»

Для возврата в Случай лечения без сохранения внесенных изменений на форме направления следует нажать кнопку «Закрыть» в нижней части экрана или кнопку «Вернуться в ТАП» в боковом меню [\(Рисунок 13\)](#page-9-0).

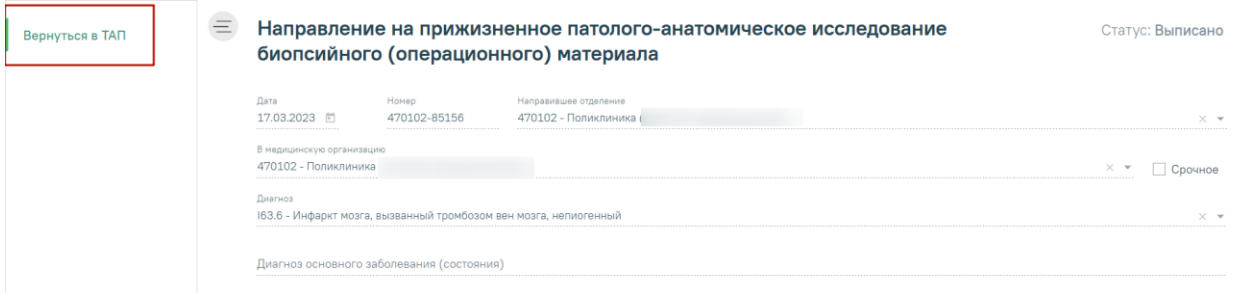

Рисунок 13. Кнопка «Вернуться в ТАП» в боковом меню

<span id="page-9-0"></span>После сохранения направления также становится доступна кнопка «Сформировать ЭМД».

Для формирования СЭМД «Направление на оказание медицинских услуг (ВИМИС Онкология)» и отправки в ВИМИС Онкология требуется выполнение следующих условий:

- ТАП открыт.
- Основной диагноз относится к онкологическому или предопухолевому заболеванию, а также если установлено подозрение на онкологическое заболевание.
- Направление на прижизненное патолого-анатомическое исследование должно быть в статусе «Выписано».

После того, как все необходимые сведения о пациенте были заполнены, необходимо сформировать СЭМД. Для этого следует нажать кнопку «Сформировать ЭМД» и выбрать пункт «Направление на оказание медицинских услуг (ВИМИС Онкология)» [\(Рисунок 14\)](#page-9-1).

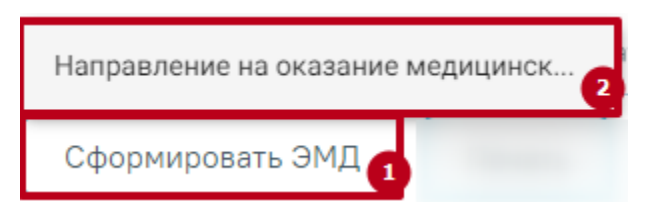

Рисунок 14. Выбор пункта «Направление на оказание медицинских услуг (ВИМИС Онкология)»

<span id="page-9-1"></span>После нажатия кнопки, СЭМД «Направление на оказание медицинских услуг (ВИМИС Онкология)» будет сформирован, подписан и отправлен в ВИМИС Онкология. Появится сообщение об успешной отправке документа [\(Рисунок 15\)](#page-10-0).

Направление на прижизненное патолого-анатомическое исследование биопсийного (операционного) материала успешно отправлена в ВИМИС Онкология

 $\times$ 

<span id="page-10-0"></span>Рисунок 15. Сообщение об успешной отправке СЭМД «Направление на оказание медицинских услуг (ВИМИС Онкология)» в ВИМИС Онкология

### **3 ЖУРНАЛ НАПРАВЛЕНИЙ НА ПАТОМОРФОЛОГИЮ**

Переход в Журнал направлений на патоморфологию осуществляется с главной страницы Системы. Для этого следует выбрать раздел «Направления на патоморфологию» [\(Рисунок 16\)](#page-10-1). Доступно для пользователя с ролью «Направления на патоморфологию»

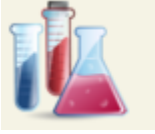

Направления на патоморфологию

Рисунок 16. Выбор раздела «Направления на патоморфологию»

<span id="page-10-1"></span>В новой вкладке браузера откроется Журнал направлений на исследования [\(Рисунок 17\)](#page-10-2).

#### Журнал направлений на исследования

|                |                    |                                                  |             |                                    | Дата направления: |                             |                                   |                |                |                |           |
|----------------|--------------------|--------------------------------------------------|-------------|------------------------------------|-------------------|-----------------------------|-----------------------------------|----------------|----------------|----------------|-----------|
|                |                    | Поиск по ФИО пациента, № направления и ФИО врача | Дата        | $\Box$<br>$\overline{\phantom{a}}$ | Дата              | €                           | Тип направления<br>Патоморфология |                |                | $x -$          |           |
|                | $Q$ Найти          | √ Очистить                                       |             |                                    |                   |                             |                                   |                |                |                |           |
|                |                    | Строк на странице: 10 - Записей: 901             |             |                                    |                   |                             | $\langle$ Пред.                   | $\overline{2}$ | $\mathsf 3$    | $\overline{4}$ | След. >   |
|                |                    |                                                  | Дата        |                                    |                   |                             |                                   |                |                |                |           |
|                | Номер              | Пациент                                          | направления | Направивший врач                   |                   | Диагноз                     |                                   | Тип            |                |                | Статус    |
| $\circledcirc$ | 5001018-<br>143681 |                                                  | 23.03.2023  |                                    |                   | Холера неуточненная         |                                   |                | Патоморфология |                | Выполнено |
|                | 470102-<br>85421   |                                                  | 23.03.2023  |                                    |                   | Общий медицинский<br>осмотр |                                   |                | Патоморфология |                | Выписано  |
|                | 470102-<br>85422   |                                                  | 23.03.2023  |                                    |                   | Брюшной тиф                 |                                   |                | Патоморфология |                | Выписано  |
|                | 470102-<br>85429   |                                                  | 23.03.2023  |                                    |                   | Другие общие<br>осмотры     |                                   |                | Патоморфология |                | Выписано  |
|                | 470102-<br>85432   |                                                  | 23.03.2023  |                                    |                   | Брюшной тиф                 |                                   |                | Патоморфология |                | Выписано  |

Рисунок 17. Журнал направлений на исследования

<span id="page-10-2"></span>Поиск направлений осуществляется по ФИО пациента, номеру направления, регистрационному номеру или ФИО врача-патологоанатома.

Также можно отфильтровать направления по дате направления и типу направления. Нельзя указывать будущую дату. Дата направления в поле «С» не может быть больше даты в поле «По».

Для просмотра результатов по выполненному исследованию следует нажать кнопку  $\bullet$  ([Рисунок 18](#page-11-0)).

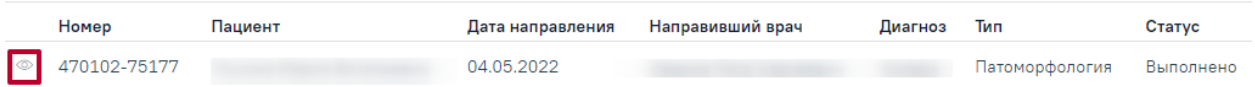

#### Рисунок 18. Просмотр результатов выполненного исследования

<span id="page-11-0"></span>В результате откроется протокол прижизненного патолого-анатомического исследования биопсийного (операционного) материала [\(Рисунок 19\)](#page-11-1).

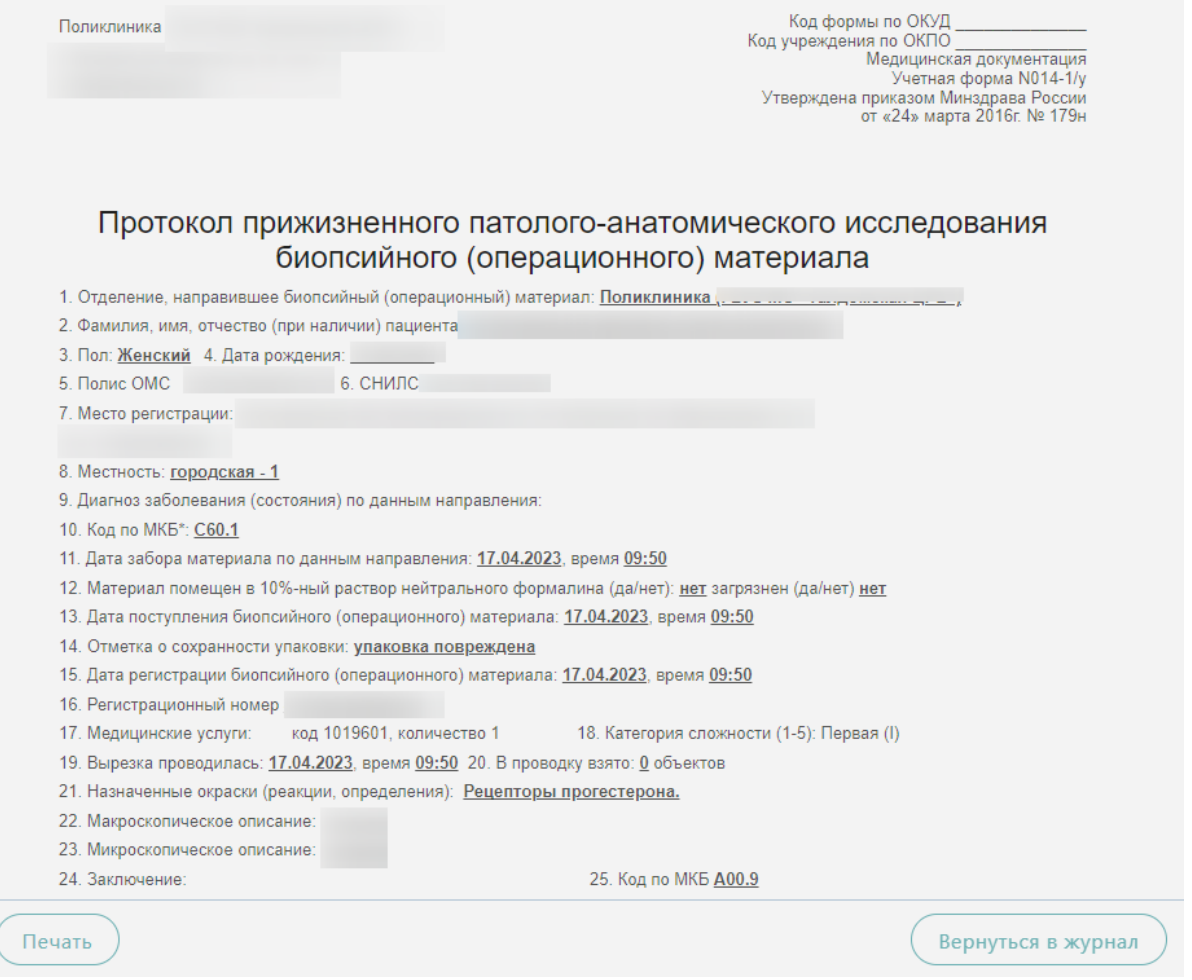

<span id="page-11-1"></span>Рисунок 19. Протокол прижизненного патолого-анатомического исследования

биопсийного (операционного) материала

Если по направлению не удалось получить результаты исследования, то при открытии протокола вверху страницы отобразится сообщение об ошибке [\(Рисунок 20\)](#page-12-0).

Результаты исследования не заполнены, так как не найдено исследование по данному направлению. Обратитесь в службу технической поддержки.

 $\equiv$ 

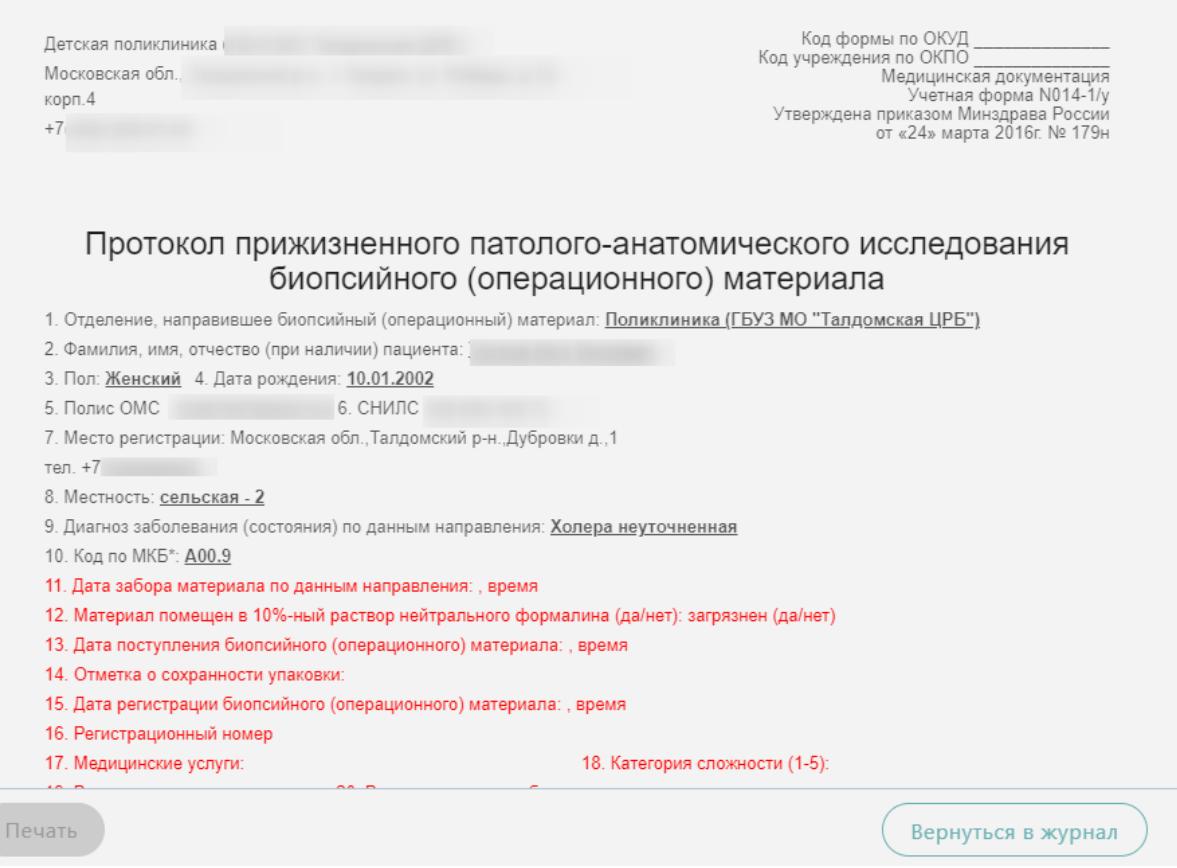

#### Рисунок 20. Сообщение об ошибке

<span id="page-12-0"></span>Красным цветом будут выделены не заполенные поля протокола прижизненного патолого-анатомического исследования биопсийного (операционного) материала.

Для того чтобы отредактировать направление, необходимо нажать кнопку , будет осуществлен переход на форму редактирования направления [\(Рисунок 18\)](#page-11-0).

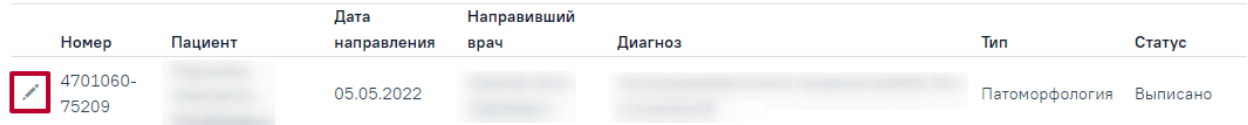

Рисунок 21. Переход на форму редактирования направления

В новом окне отобразится форма направления на прижизненное патологоанатомического исследования биопсийного (операционного) материала доступная для редактирования [\(Рисунок 19\)](#page-11-1).

 $\equiv$  Направление на прижизненное патолого-анатомическое исследование биопсийного (операционного) материала

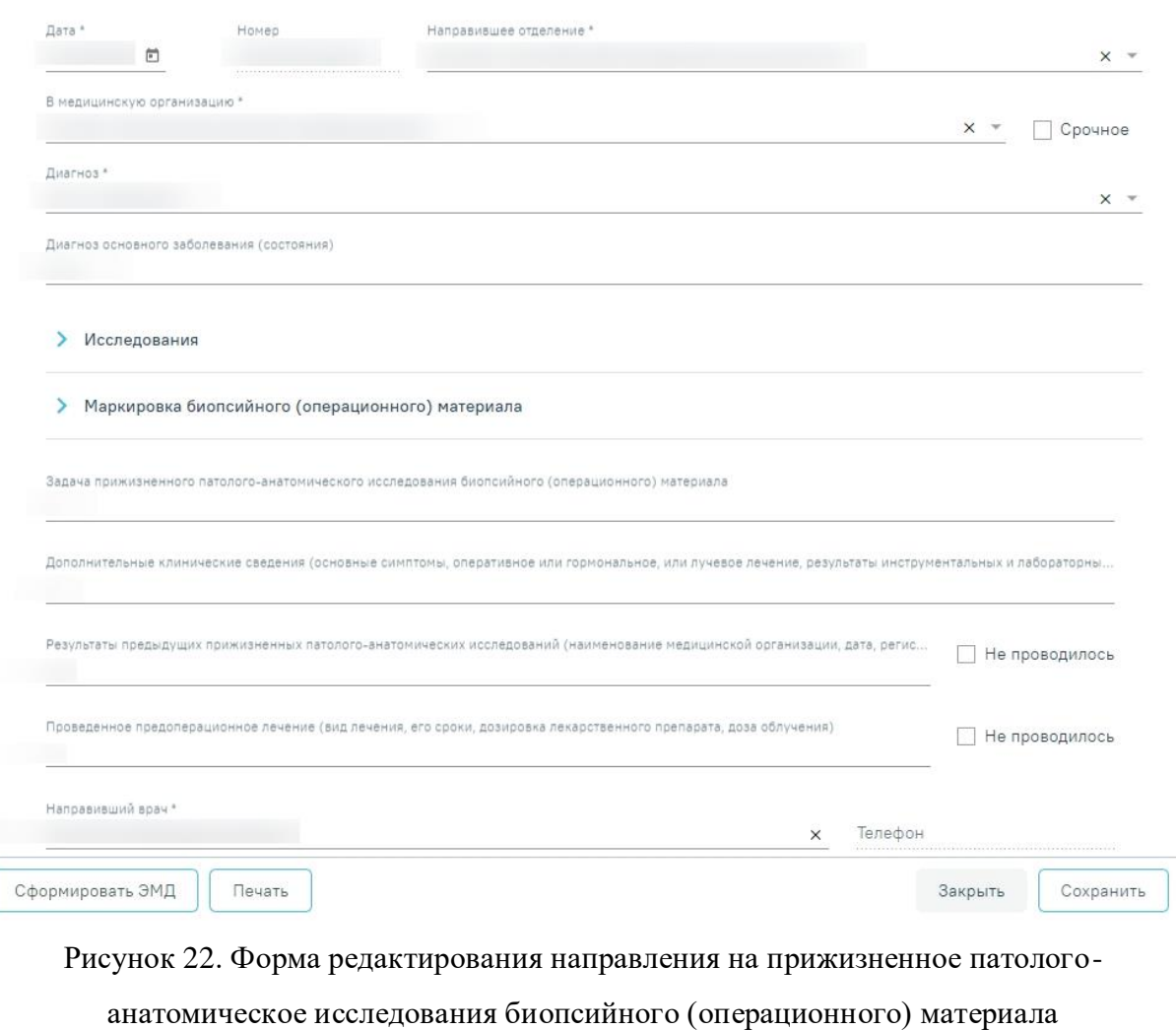

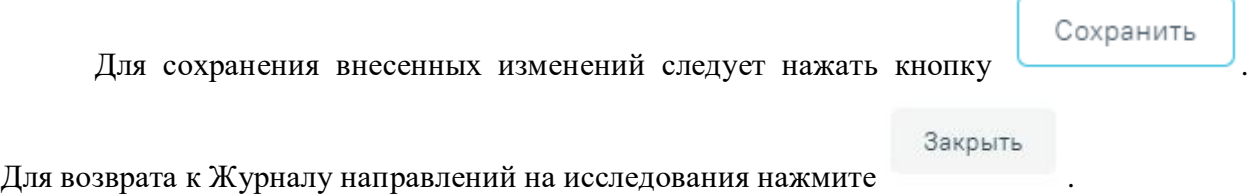

## **4 РЕГИСТРАЦИЯ ПОСТУПЛЕНИЯ БИОМАТЕРИАЛА ПО НАПРАВЛЕНИЮ НА ИССЛЕДОВАНИЕ**

Регистрация поступления биоматериала на исследование осуществляется через Журнал регистрации поступления биопсийного (операционного) материала и выдачи результатов прижизненных патолого-анатомических исследований. Для перехода в Журнал регистрации в главном меню Системы необходимо выбрать раздел «Протоколы патоморфологии». Функциональность доступна пользователю с ролью «Врач. Патоморфология».

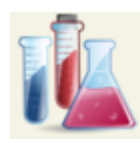

### Протоколы патоморфологии

Рисунок 23. Раздел «Протоколы патоморфологии»

В новой вкладке браузера отобразится Журнал регистрации поступления биопсийного (операционного) материала и выдачи результатов прижизненных патологоанатомических исследований [\(Рисунок 24\)](#page-14-0). В Журнале содержится список направлений на патоморфологические исследования в различных статусах:

- 1. «Зарегистрирован» поступление биоматериала зарегистрировано.
- 2. «Заполнен» протокол патолого-анатомического исследования биопсийного (операционного) материала заполнен и сохранён.
- 3. «Подписан» протокол патолого-анатомического исследования биопсийного (операционного) материала подписан.
- 4. «Выдан» зарегистрирована выдача протокола.

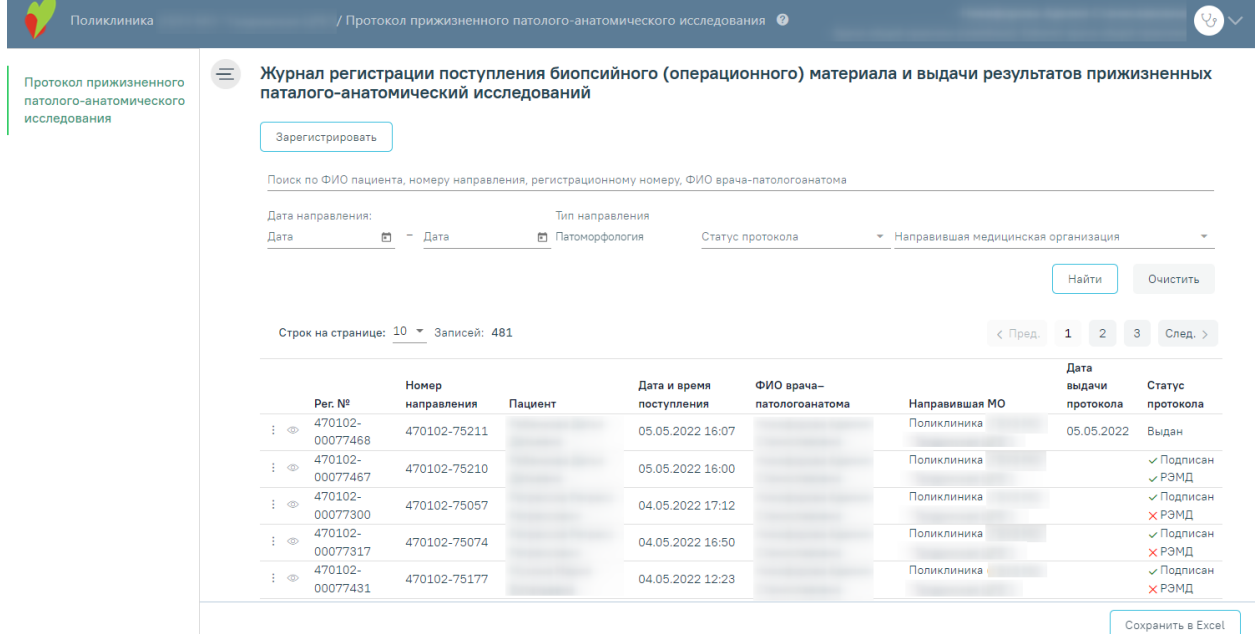

<span id="page-14-0"></span>Рисунок 24. Журнал регистрации поступления биопсийного (операционного)

#### материала

Доступны следующие поля фильтрации журнала:

• «Поиск по ФИО пациента, номеру направления, регистрационному номеру и ФИО патологоанатома» – в поле указывается ФИО пациента, номер направления, регистрационный номер или ФИО патологоанатома;

• «Дата направления с - по» – в поле указывается диапазон дат выписки направления.

• «Тип направления» – в поле автоматически установлено значение «Патоморфология». Поле недоступно для редактирования и сбрасывания, при выполнении действия «Очистить»;

• «Статус протокола» – выбор значения из справочника. Может принимать значения: «Зарегистрирован», «Заполнен», «Подписан», «Выдан».

• «Направившая медицинская организация» – выбор значения из справочника медицинских организаций. Фильтруется по направившей МО.

После указания необходимых данных для поиска следует нажать кнопку «Найти», после этого отобразится результат поиска. Для очистки заполненных полей следует нажать «Очистить».

Для того чтобы зарегистрировать поступление биоматериала по направлению на исследование, необходимо нажать кнопку «Зарегистрировать». Откроется форма для поиска направления на патоморфологию. В поле «Поиск по номеру направления» необходимо ввести его номер. При условии ввода номера направления менее 9 цифр поиск осуществляется при нажатии или клавиши Enter на клавиатуре [\(Рисунок 25\)](#page-15-0). При вводе номера направления более 9 цифр список отфильтруется в соответствии с введенными данными [\(Рисунок 26\)](#page-15-1).

#### Протокол прижизненного патолого-анатомического исследования

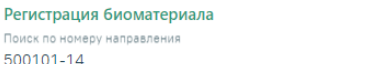

Рисунок 25. Поиск направления на исследования по номеру

 $\times$  Q

#### <span id="page-15-0"></span>Протокол прижизненного патолого-анатомического исследования

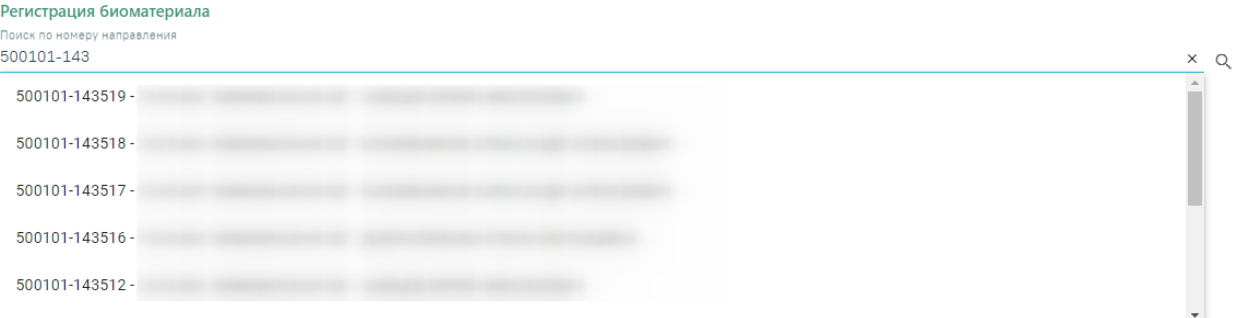

Рисунок 26. Поиск направления на исследования по номеру с фильтрацией

<span id="page-15-1"></span>После выбора направления отобразится форма, которая включает блоки: «Сведения о направлении», «Сведения о регистрации», «Маркировка биопсийного (операционного) материала». Блоки «Сведения о направлении», «Маркировка биопсийного (операционного) материала» будут заполнены автоматически данными из направления на исследование из централизованного сервиса ЛИС и недоступны для редактирования.

В форме «Сведения о регистрации» необходимо заполнить следующие поля: «Дата поступления материала», «Время», «Дата регистрации материала» и «Время». По умолчанию поля заполняются текущими датой и временем, поля доступны для редактирования. Поле «Регистрационный номер» заполняется автоматически. Номер состоит из МКОД и автоматически генерируемого номера. [\(Рисунок 27\)](#page-16-0). Для регистрации нажмите кнопку «Зарегистрировать».

|             | Сведения о регистрации        |                                                                                                    |                                                          |                             |                                         |                       |                              |
|-------------|-------------------------------|----------------------------------------------------------------------------------------------------|----------------------------------------------------------|-----------------------------|-----------------------------------------|-----------------------|------------------------------|
| дд.мм.гггг* | MM.44 *<br>05.05.2022 閏 17:39 |                                                                                                    | ДД.ММ.ГГГГ <sup>*</sup><br>MM.44 *<br>05.05.2022 □ 17:39 |                             | Регистрационный номер                   |                       |                              |
|             | Номер<br>флакона              | ◆ Маркировка биопсийного (операционного) материала 1 запись<br>Характер патологического<br>процесса | Способ получения<br>биоматериала                         | Дата забора<br>биоматериала | Материал помещен в 10%-<br>ный формалин | Материал<br>загрязнен | <b>Упаковка</b><br>сохранена |
| ⊕           |                               | Эрозия                                                                                              | Операционная биопсия                                     | 19.07.2021 13:07            |                                         |                       |                              |
|             |                               |                                                                                                    |                                                          |                             |                                         |                       |                              |

Рисунок 27. Регистрация направления на исследование

<span id="page-16-0"></span>При регистрации материала при необходимости устанавливаются флажки «Материал загрязнен» и «Упаковка сохранена».

Для завершения регистрации направления необходимо нажать кнопку «Зарегистрировать». При успешной регистрации будет выдано соответствующее сообщение [\(Рисунок 28\)](#page-16-1).

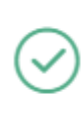

Биопсийный материал по направлению №500101-143519 зарегистрирован

X

Рисунок 28. Сообщение об успешной регистрации направления

<span id="page-16-1"></span>После чего будет осуществлен возврат в Журнал регистрации [\(Рисунок 24\)](#page-14-0). В Журнале по зарегистрированному направлению на исследование в колонке «Дата и время поступления» отобразится соответствующая информация.

# **5 ФИКСАЦИЯ РЕЗУЛЬТАТОВ ИССЛЕДОВАНИЙ В «ПРОТОКОЛ ПРИЖИЗНЕННОГО ПАТОЛОГО-АНАТОМИЧЕСКОГО ИССЛЕДОВАНИЯ БИОПСИЙНОГО (ОПЕРАЦИОННОГО) МАТЕРИАЛА»**

Для фиксации результатов проведенного патолого-анатомического исследования необходимо осуществить поиск ранее зарегистрированного направления на патоморфологию.

Для поиска зарегистрированного протокола следует в поле «Статус протокола» указать значение «Зарегистрирован». Затем в сроке поиска ввести следующие данные: ФИО пациента, номер направления, регистрационный номер направления, ФИО врачапатологоанатома или дату поступления биоматериала. Нельзя указывать будущую дату поступления. Дата поступления в поле «С» не может быть больше даты в поле «По». Журнал будет автоматически отфильтрован по введённым данным. Также для поиска можно нажать кнопку «Найти» ([Рисунок 29](#page-17-0)).

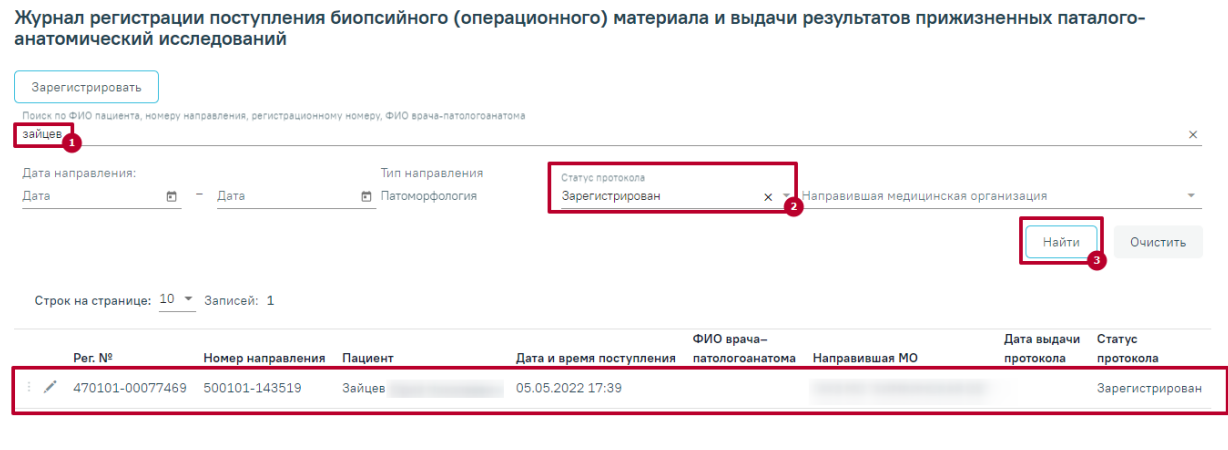

Сохранить в Excel

#### Рисунок 29. Поиск направления в Журнале

<span id="page-17-0"></span>В Журнале отображается следующая информация по зарегистрированным направлениям на исследования: регистрационный номер, номер направления, ФИО пациента, дата и время поступления, ФИО врача-патологоанатома, наименование направившей медицинской организации, дата выдачи протокола прижизненного патологоанатомического исследования, статус.

Для ввода результатов проведенного патолого-анатомического исследования необходимо в строке с направлением нажать кнопку [\(Рисунок 24\)](#page-14-0). Откроется форма для заполнения «Протокол прижизненного патолого-анатомического исследования» [\(Рисунок 30\)](#page-18-0). Блоки «Сведения о направлении», «Сведения о регистрации» и «Маркировка биопсийного (операционного) материала» доступны только для просмотра.

#### Протокол прижизненного патолого-анатомического исследования

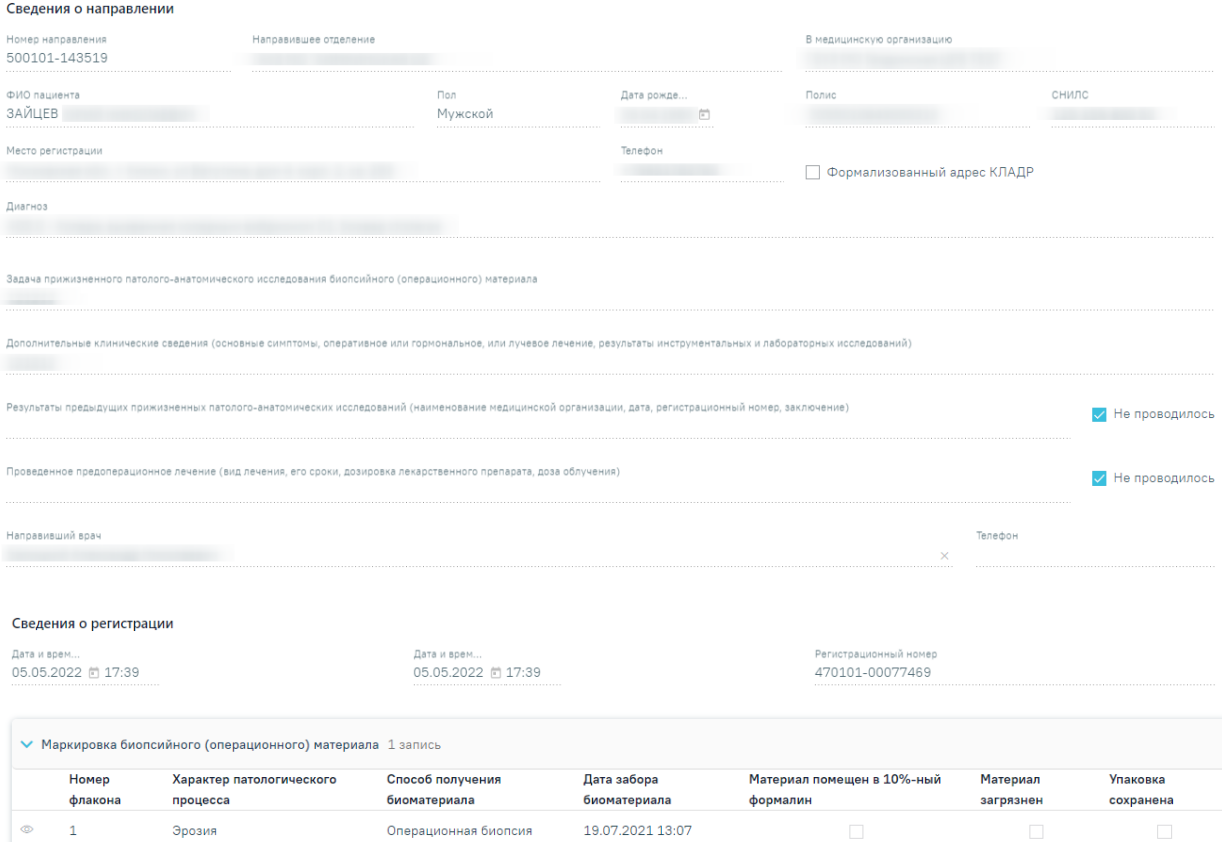

Рисунок 30. Блок «Сведения о направлении» и «Сведения о регистрации»

<span id="page-18-0"></span>Необходимо заполнить поля блока «Протокол прижизненного патологоанатомического исследования биопсийного (операционного) материала» [\(Рисунок 31\)](#page-19-0).

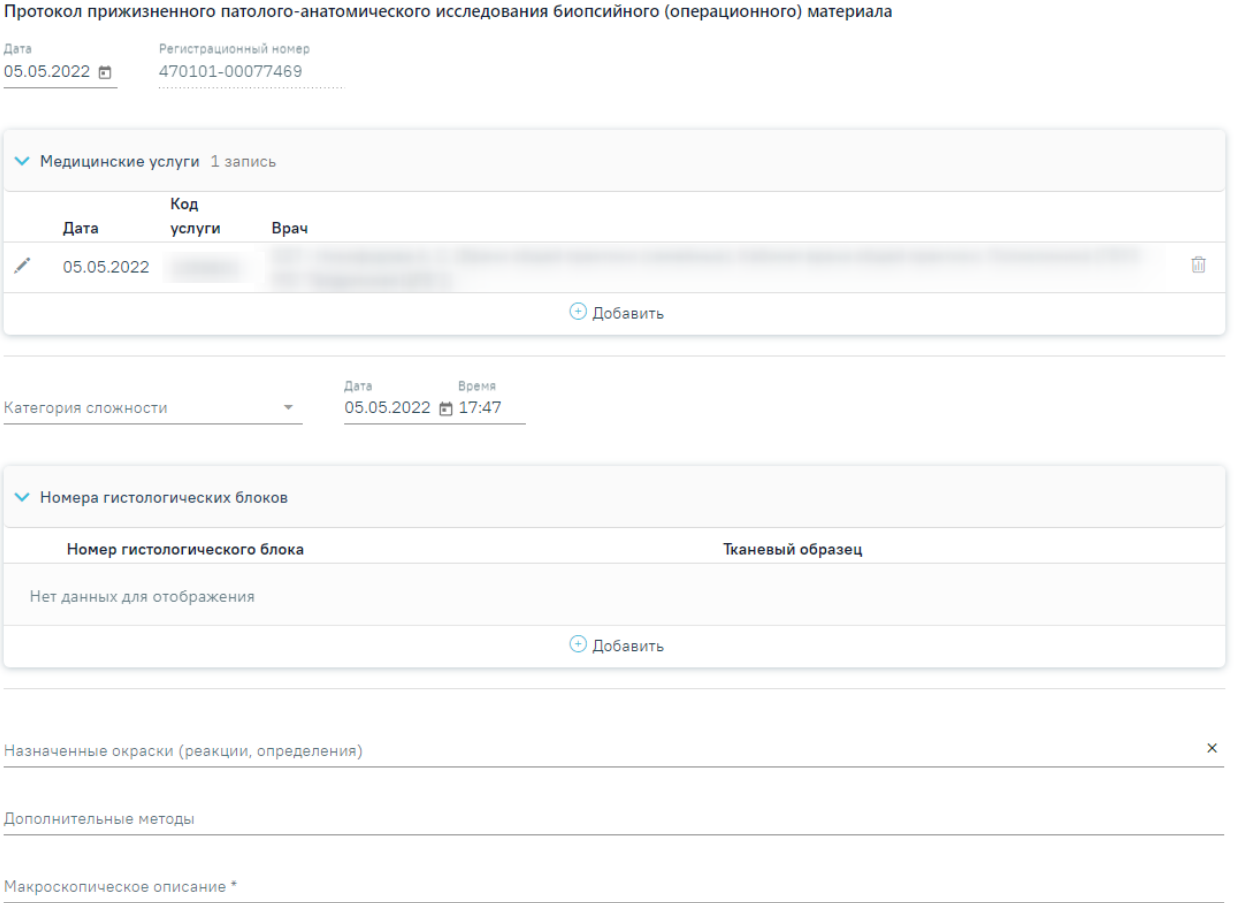

<span id="page-19-0"></span>Рисунок 31. Блок «Протокол прижизненного патолого-анатомического исследования биопсийного (операционного) материала»

В поле «Дата» указывается дата заполнения протокола. По умолчанию устанавливается текущая дата. Регистрационный номер исследования недоступен для редактирования.

Для добавления медицинской услуги следует нажать (+) Добавить в блоке «Медицинские услуги». Откроется форма для добавления [\(Рисунок 32\)](#page-19-1).

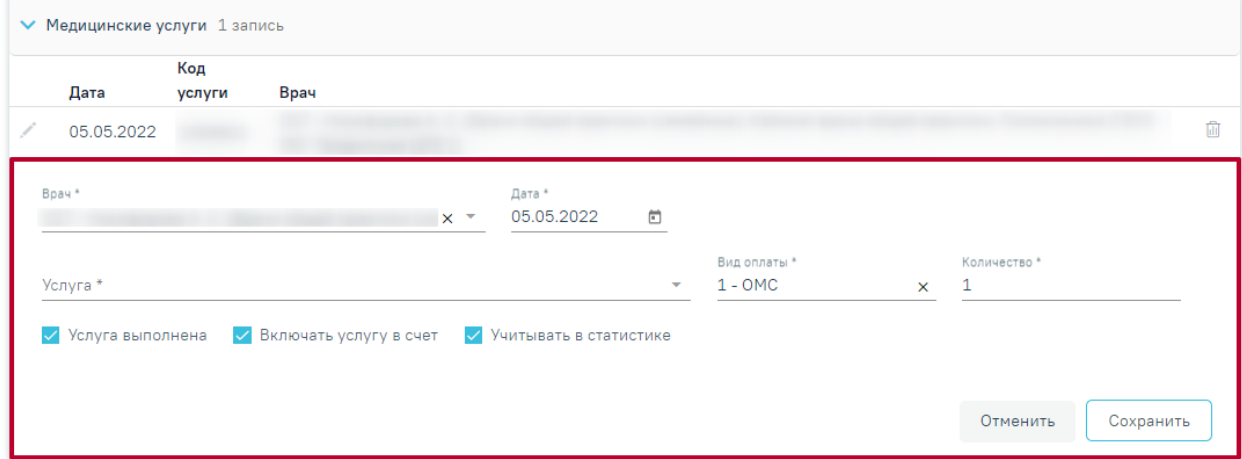

<span id="page-19-1"></span>Рисунок 32. Форма для добавления медицинской услуги

Поле «Врач» заполняется автоматически текущим пользователем, при необходимости его можно изменить, выбрав нужную запись из выпадающего списка, открываемого щелчком мыши по нему. При вводе врача вручную будет отображен список всех должностей врача в подразделениях.

В поле «Дата» указывается дата оказания медицинской услуги. По умолчанию текущая дата.

Поле «Услуга» заполняется значением из справочника по коду услуги или вводом ее наименования.

Поле «Вид оплаты» заполняется значением из выпадающего списка.

По умолчанию в поле «Количество услуг» указывается 1 услуга. При необходимости значение можно изменить вручную с клавиатуры.

Для услуги необходимо установить признаки в полях «Услуга выполнена», «Включать услугу в счет», «Учитывать в статистике».

Все поля блока являются обязательными для заполнения. При вводе некорректной информации рядом с полем появится подсказка по его заполнению.

Ниже блока «Медицинские услуги» заполнить поля:

- − Категория сложности выбор значения из выпадающего списка, поле обязательно для заполнения.
- − Дата проведения вырезки установить дату с помощью календарной формы.
- − Время установить время в формате ЧЧ:ММ.

В блоке «Номера гистологических блоков» следует указать информацию о гистологических блоках. Для добавления гистологического блока следует нажать кнопку «Добавить» [\(Рисунок 33\)](#page-20-0).

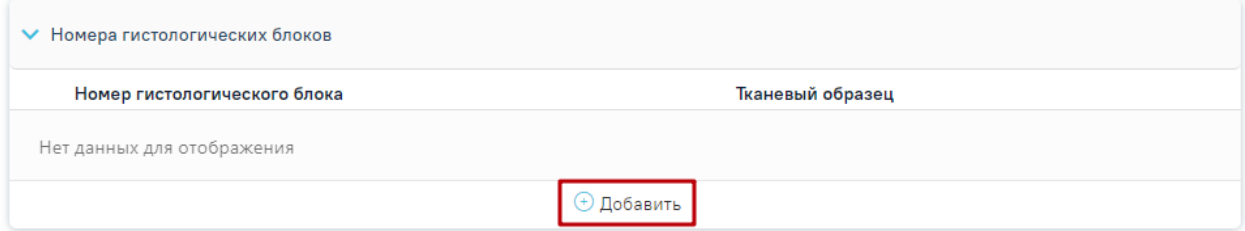

#### Рисунок 33. Кнопка «Добавить»

<span id="page-20-0"></span>Отобразится форма для ввода информации о гистологических блоках [\(Рисунок 34\)](#page-21-0).

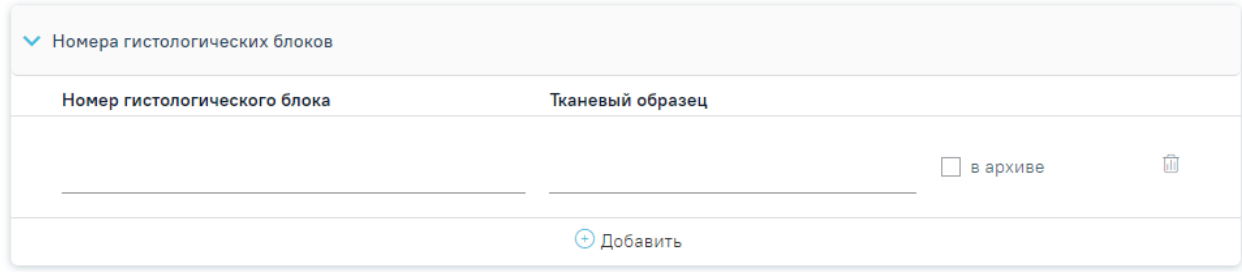

Рисунок 34. Ввод информации о гистологических блоках

<span id="page-21-0"></span>Поля «Номер гистологического блока» и «Тканевый образец» заполняются вручную с клавиатуры и являются обязательными для заполнения. При вводе некорректной информации рядом с полем появится подсказка по его заполнению.

Если стёкла переданы в архив следует установить флажок «в архиве» напротив необходимого гистологического блока [\(Рисунок 35\)](#page-21-1).

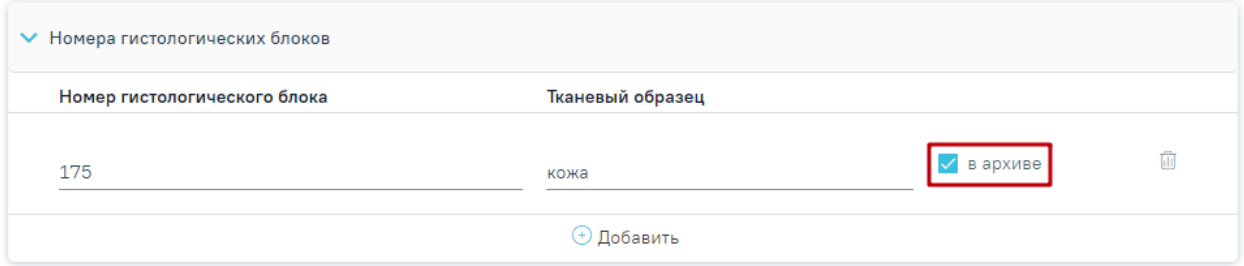

#### Рисунок 35. Установка флажка «в архиве»

<span id="page-21-1"></span>Для удаления гистологического блока следует нажать кнопку «Удалить». При удалении гистологического блока из списка уменьшается цифра в поле «Количество объектов, взятых в проводку».

Ниже блока «Номера гистологических блоков» расположено поле «Назначенные окраски (реакции, определения)», которое необходимо заполнить выбором значения из выпадающего списка.

Поля «Дополнительные методы», «Макроскопическое описание», «Микроскопическое описание», «Заключение», «Комментарии к заключению и рекомендации» заполняются вручную с клавиатуры. Поле «Макроскопическое описание» является обязательным для заполнения.

В блоке «Диагнозы» необходимо заполнить поля [\(Рисунок 36\)](#page-22-0):

- − «Тип диагноза» заполняется выбором из справочника.
- − «Диагноз» поле заполняется выбором из справочника. Если у пациента установлен не онкологический диагноз, то доступен блок «Подозрение на ЗНО». Если у пациента онкологический диагноз (С00-С97, D00-D09), то блок «Подозрение на ЗНО» недоступно для редактирования и отобразится блок «ЗНО».
- − «Характер заболевания» поле заполняется выбором из справочника.
- − «Дата» поле заполняется автоматически текущей датой. Доступно для редактирования.
- − «Диспансерный учет» выбор из справочника.
- − «Комментарий» поле заполняется вручную.

Поля «Травма» и «Внешняя причина» доступны, если в поле «Диагноз» указано значение из диапазона S00-T98. После выбора такого значения поле «Травма» становится обязательным для заполнения. В поле «Внешняя причина» можно выбрать только диагноз из диапазона V01-Y98.

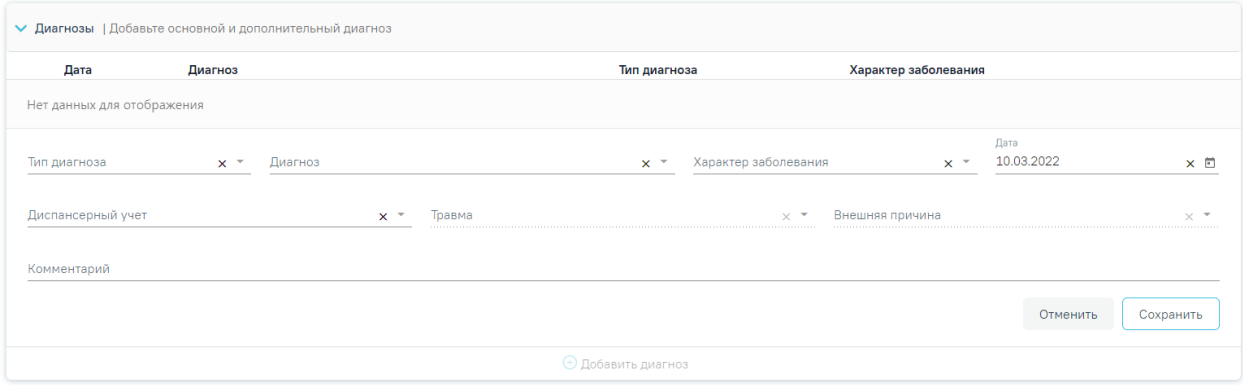

#### Рисунок 36. Блок «Диагнозы»

<span id="page-22-0"></span>Если в блоке «Диагнозы» указан основной онкологический диагноз из диапазона С00-С97, который не имеет сопоставления с кодом МКБ-О [\(Рисунок 37\)](#page-23-0) или по которому невозможно определить стадирование по TNM [\(Рисунок 38\)](#page-23-1), отобразятся соответствующие сообщения об ошибке. При наличии одной из ошибок в блоке «ЗНО» поля «Вид классификации TNM», «Гистологическая группа», «T», «N», «M», «Доп. информация», «Краткое наименование топографии», «Стадирование по TNM», «Стадия опухолевого процесса» будут пустыми и недоступными для заполнения [\(Рисунок 39\)](#page-23-2).

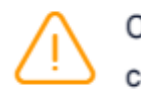

×

<span id="page-23-0"></span>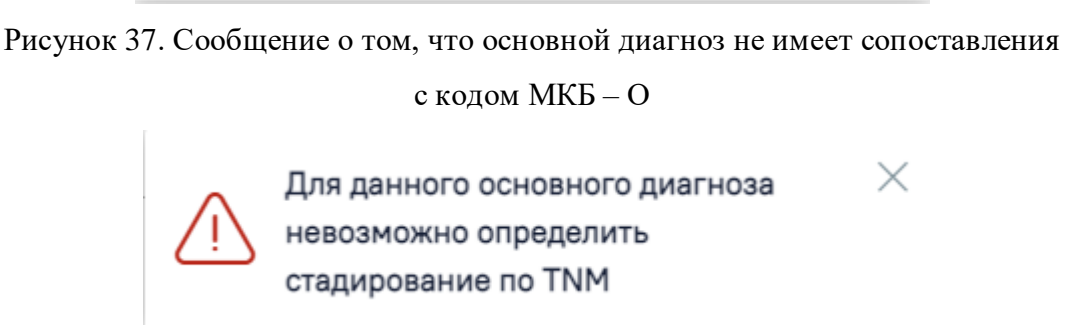

Рисунок 38. Сообщение о том, что для данного основного диагноза невозможно

определить стадирование по TNM

<span id="page-23-1"></span>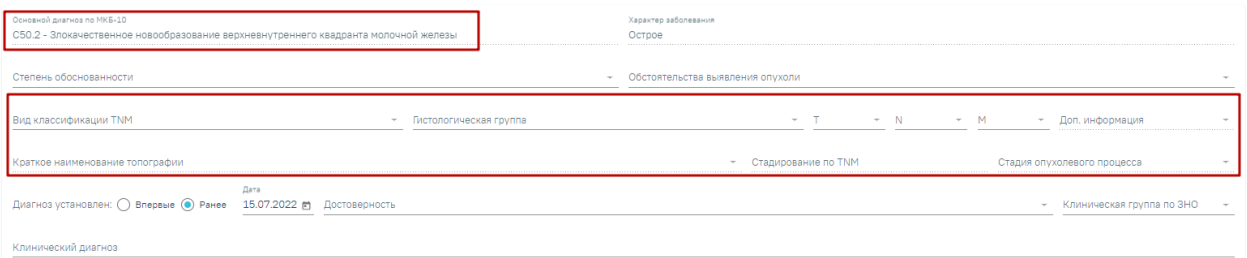

<span id="page-23-2"></span>Рисунок 39. Отображение полей недоступных для заполнения при установленном основном онкологическом диагнозе, который не имеет сопоставления с МКБ-О или

невозможно определить стадирование по TNM

Блок «Подозрение на ЗНО» необходимо заполнить если имеется подозрение у пациента на наличие ЗНО [\(Рисунок 40\)](#page-23-3). Данный блок доступен только при не онкологическом диагнозе в блоке «Диагнозы».

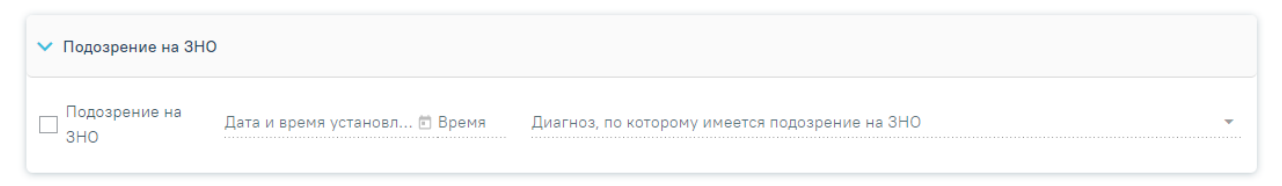

Рисунок 40. Блок «Подозрение на ЗНО»

<span id="page-23-3"></span>Для этого необходимо раскрыть блок «Подозрение на ЗНО» и заполнить поля [\(Рисунок 40\)](#page-23-3):

- − установить флажок «Подозрение на ЗНО».
- − «Дата и время установление подозрения». Данное поле становится активным при установке флажка «Подозрение на ЗНО». Заполняется автоматически текущей датой и временем. Доступно для редактирования.

− «Диагноз, по которому имеется подозрение на ЗНО». Данное поле становится активным при установке флажка «Подозрение на ЗНО» и заполняется выбором из справочника. Поле обязательно для заполнения.

При установке подозрения на ЗНО в Системе выполняется автоматическое включение пациента в регистр «Регистр пациентов с подозрением на онкологическое заболевание».

Блок «ЗНО» необходимо заполнить, в случае если имеется подтверждение наличия у пациента ЗНО. Блок доступен для заполнения при установке онкологического диагноза в блоке «Диагнозы» [\(Рисунок 41\)](#page-24-0).

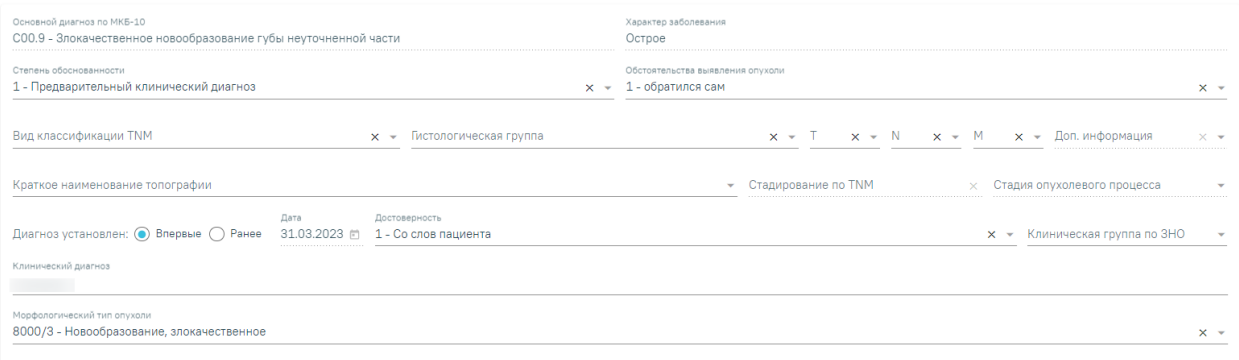

#### Рисунок 41. Блок «ЗНО»

<span id="page-24-0"></span>При включенной системной настройке «ЗНО. Обязательное заполнение в протоколе ПАТ» поля «Степень обоснованности», «Обстоятельства выявления опухоли», «Диагноз установлен», «Дата установления диагноза впервые», «Достоверность», «Клинический диагноз» будут обязательны для заполнения при подписании протокола патоморфологии (описано в Руководстве системного программиста ТМ МИС Saas). При выключенной системной настройке «ЗНО. Обязательное заполнение в протоколе ПАТ» поля блока ЗНО станут необязательными для заполнения при подписании протокола патоморфологии.

При отсутствие системной настройки у пользователя поля для заполнения доступны по следующим правилам:

- − «Основной диагноз по МКБ-10», «Характер заболевания» поля заполняются автоматически из блока «Диагнозы» и недоступны для редактирования.
- − «Степень обоснованности диагноза», «Обстоятельства выявления опухоли», «Вид классификации TNM», «Гистологическая группа», «T», «N», «M», «Достоверность», «Клиническая группа по ЗНО» – поля заполняются выбором из справочника.

25

- «Доп. информация» в поле указываются другие данные об опухоли, например,  $G -$  Grade  $-$  степень дифференцировки опухоли,  $S -$  Serum Tumour Markers — сывороточные опухолевые маркеры, и другие данные из справочника категорий TNM.
- «Краткое наименование топографии» поле заполняется автоматически и недоступно для заполнения. Если значение краткого наименования топографии определено неоднозначно, то поле становится доступным для заполнения путём выбора значения из справочника, при этом список отображаемых значений сокращен до возможных по справочнику стадирования.
- − «Стадирование по TNM» в поле указывается стадия заболевания по TNM. Поле заполняется автоматически и недоступно для редактирования. Значение стадии по TNM определяется, исходя из выбранных значений T, N, M, доп. информации, диагноза, вида классификации, версии TNM, краткого наименования топографии. Если значение стадии определено неоднозначно, то поле становится доступным для заполнения путём выбора значения из справочника, при этом список отображаемых значений сокращен до возможных по справочнику стадирования.
- − «Стадия опухолевого процесса» в поле указывается стадия опухолевого процесса. Поле заполняется автоматически и недоступно для редактирования. Поле заполняется значением в зависимости от установленной стадии по TNM (поле «Стадирование по TNM»). При этом, если была определена стадия TNM «IS» и «IIID» в поле «Стадирование по TNM», то поле «Стадия опухолевого процесса» станет активным и доступным для редактирования.
- − Переключатель «Диагноз установлен: "Впервые"/"Ранее"» необходимо выбрать один из вариантов. По умолчанию установлен переключатель «Впервые».
- «Дата» поле доступно для редактирования, только при установленном переключателе «Ранее». Может быть предзаполнено датой установления диагноза из ранее выписанного протокола с таким же диагнозом. Если протокол по пациенту в Системе не найден, то поле «Дата» будет пустым. Если установлен переключатель «Впервые», то в поле «Дата» будет указана дата диагноза. Поле недоступно для редактирования.
- «Клинический диагноз» поле заполняется вручную с клавиатуры.

− «Морфологический тип опухоли» — поле заполняется путем выбора подходящего значения из справочника. При наведении на значение появляется всплывающая подсказка с полным наименованием морфологического типа опухоли.

Поля «Вид классификации TNM» и «Гистологическая группа» не будут сохранены, если не заполнены поля «T»,«N»,«M». При заполнении полей «Вид классификации TNM» и «Гистологическая группа» отобразится предупреждающее сообщение [\(Рисунок 42\)](#page-26-0).

> × Поля «Вид классификации TNM» и «Гистологическая группа» не сохранятся без заполнения полей «T», «N», «M»

Рисунок 42. Предупреждающее сообщение

<span id="page-26-0"></span>В поле «Дата проведения исследования» устанавливается дата проведения исследования, по умолчанию текущая дата.

Поле «Врач-патологоанатом» заполняется текущим врачом. Является обязательным для заполнения.

При необходимости можно указать врача в поле «Врач-специалист, осуществляющий консультацию» из справочника медицинского персонала.

Если в качестве основного заболевания установлен диагноз из диапазона D00-D09, то в блоке «ЗНО» поля по TNM заполняются автоматически и недоступны для редактирования [\(Рисунок 43\)](#page-26-1):

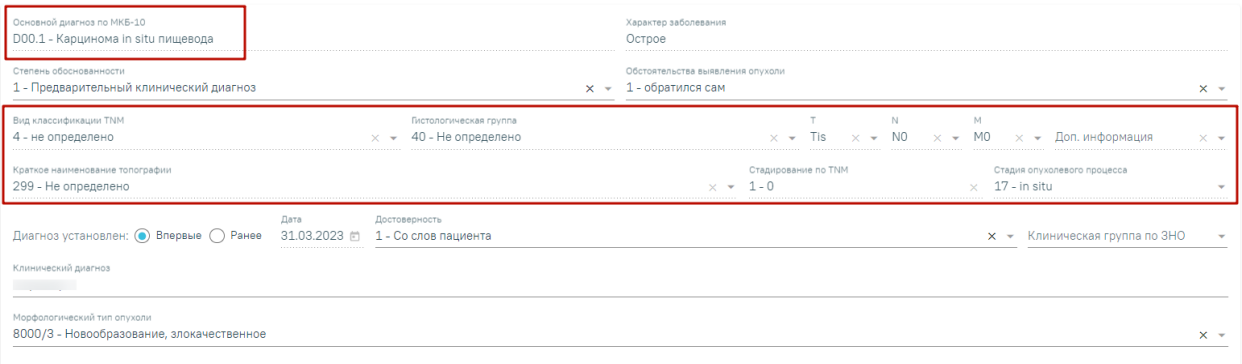

<span id="page-26-1"></span>Рисунок 43. Автоматически заполненные поля по TNM при установленном основном диагнозе из диапазона D00-D09

- «Вид классификации» указано значение «4 Не определено».
- «Гистологическая группа» указано значение «40 Не определено».
- «Т» указано значение «Tis».
- «N» –указано значение «N0».
- «М» указано значение «М0».
- «Доп. информация» нет значения, пустое поле.
- «Краткое наименование топографии» указано значение «Не определено»
- «Стадирование по  $TMM$ » указано значение «0».
- $\bullet$  «Стадия опухолевого процесса» указано значение «in situ».

Заполнение остальных полей блока «ЗНО» представлено выше.

После заполнения обязательных полей протокола следует нажать кнопку «Сохранить», для его сохранения. Протокол примет статус «Заполнен».

Для подписания протокола следует нажать кнопку «Подписать и отправить».

При попытке подписать и отправить протокол, выполняется проверка заполнения блоков «Медицинские услуги» и «Номера гистологических блоков». Если блоки не заполнены, отобразится предупреждающее сообщение [\(Рисунок 44\)](#page-27-0).

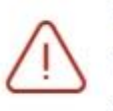

Не заполнен блок "Медицинские услуги" и "Номера гистологических блоков"

X

<span id="page-27-0"></span>Рисунок 44. Предупреждающее сообщение о наличии незаполненных обязательных полей

## **5.1. Формирование СЭМД «Протокол прижизненного патологоанатомического исследования» для отправки в РЭМД**

Для корректного формирования СЭМД и отправки в РЭМД должны быть заполнены следующие обязательные поля:

- «Дата» поле является обязательным и для сохранения.
- Заполнен блок «Медицинские услуги».
- «Категория сложности».
- «Дата» и «Время» проведения вырезки.
- Заполнен блок «Номера гистологических блоков»
- «Назначенные окраски (реакции, определения)».
- «Макроскопическое описание» является обязательным полем и для сохранения.
- «Микроскопическое описание».
- «Заключение».
- Установлен основной диагноз в блоке «Диагнозы».
- «Дата проведения исследования» является обязательным и для сохранения.
- «Врач-патологоанатом» является обязательным полем и для сохранения.

Для формирования СЭМД следует нажать кнопку «Подписать и отправить» на форме «Протокол прижизненного патолого-анатомического исследования» [\(Рисунок 45\)](#page-28-0) или на форме предварительного просмотра ЭМД, открываемого по кнопке «Печать/ЭМД» – «СЭМД "Протокол прижизненного патологоанатомического исследования"». Кнопка «Подписать и отправить» доступна для протоколов в статусе «Зарегистрирован» и «Заполнен».

#### $\equiv$  Протокол прижизненного патолого-анатомического исследования

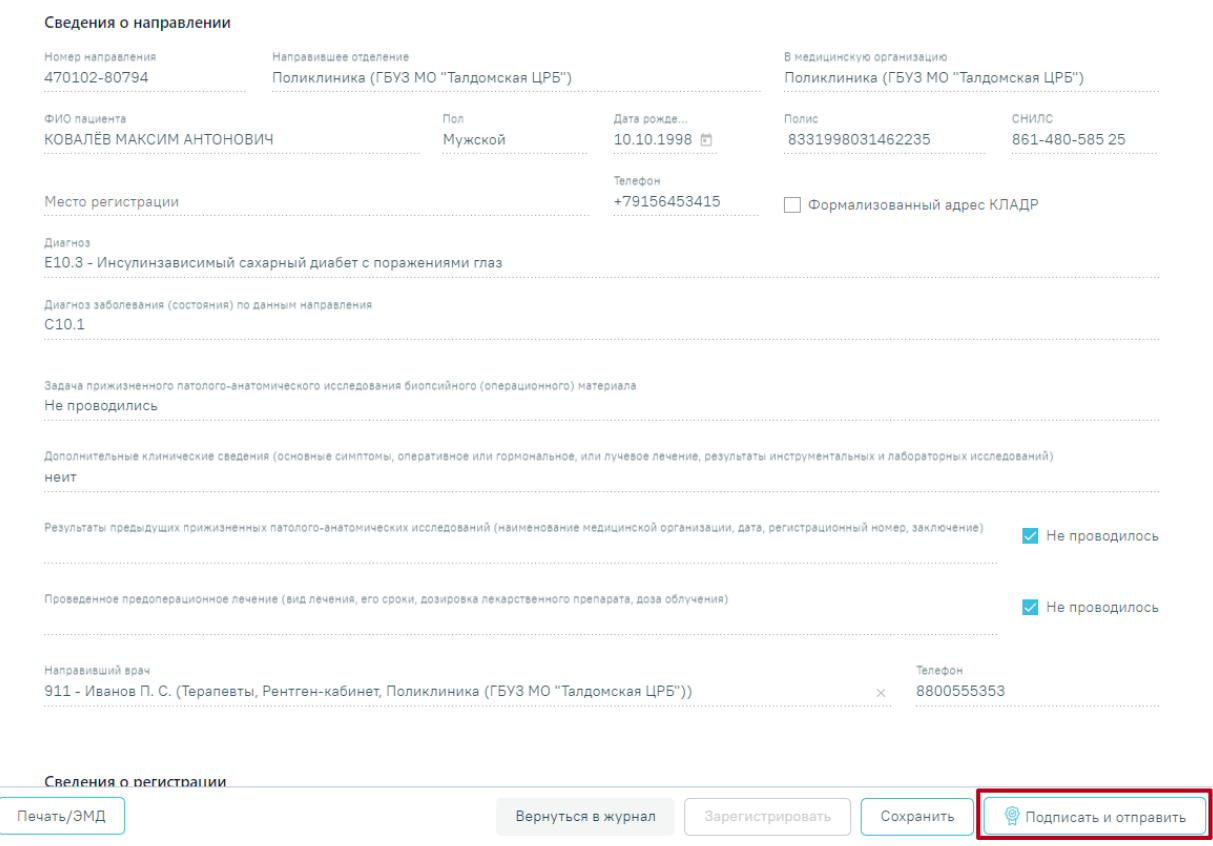

<span id="page-28-0"></span>Рисунок 45. Кнопка «Подписать и отправить» на форме протокола прижизненного патологоанатомического исследования

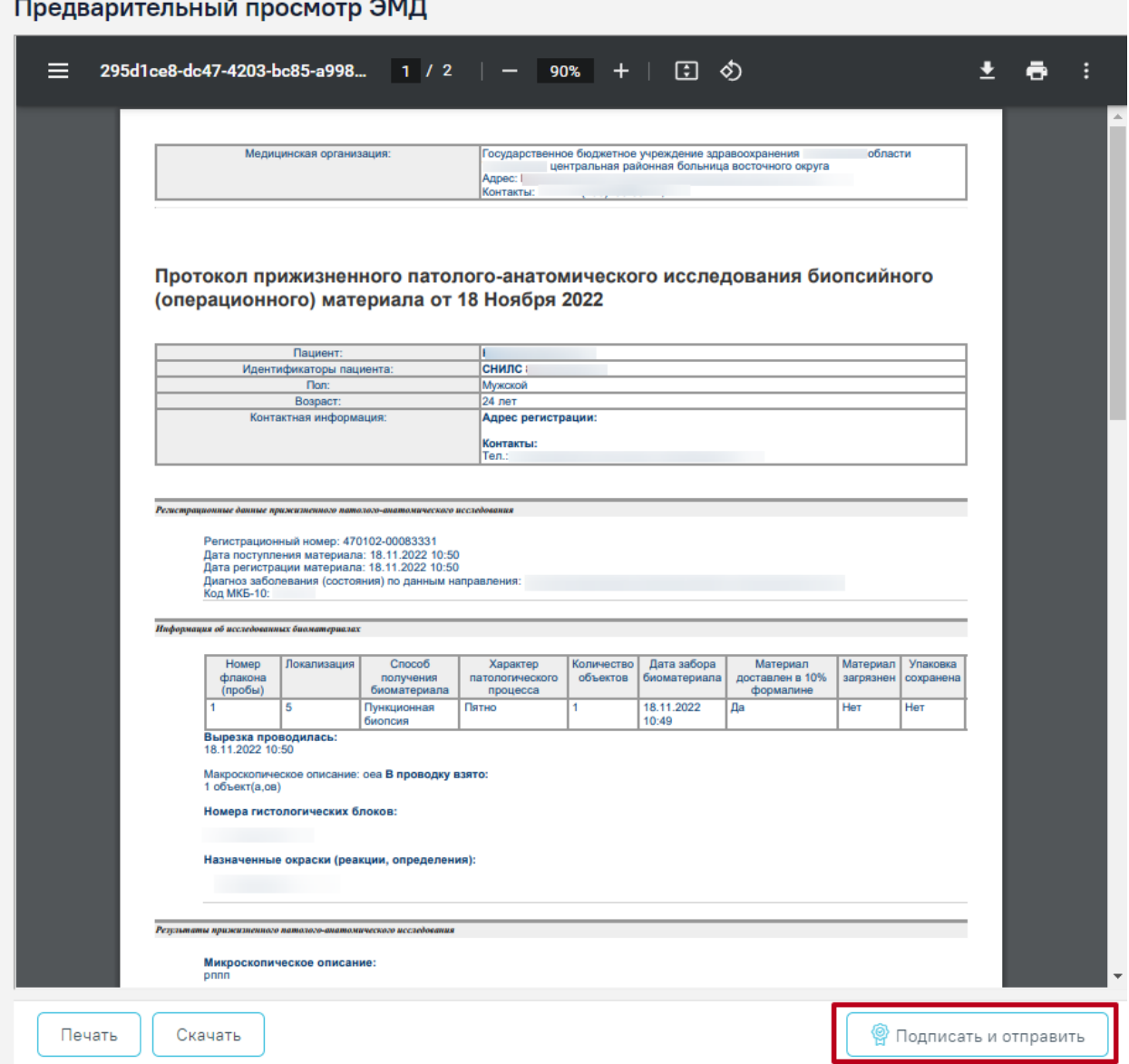

### Рисунок 46. Кнопка «Подписать и отправить» на форме протокола прижизненного патологоанатомического исследования

В результате успешного подписания появится сообщение о том, что протокол успешно подписан и отправлен в РЭМД [\(Рисунок 47\)](#page-30-0). После получения подписи форма протокола переходит в нередактируемое состояние. ЭМД принимает статус «Отправлен», при ошибке отправки «Ошибка при отправке».

### Протокол №470102-00082289 отправлен в РЭМД

#### Рисунок 47. Успешное проведение операции

X

<span id="page-30-0"></span>Подписанный протокол с результатами исследования передаётся в централизованный сервис ЛИС. Подписанный протокол принимает статус «Подписан».

После подписания протокола прижизненного патолого-анатомического исследования его можно распечатать. Для этого следует нажать кнопку «Печать/ЭМД» - «Учетная форма №014-1/у» [\(Рисунок 48\)](#page-30-1).

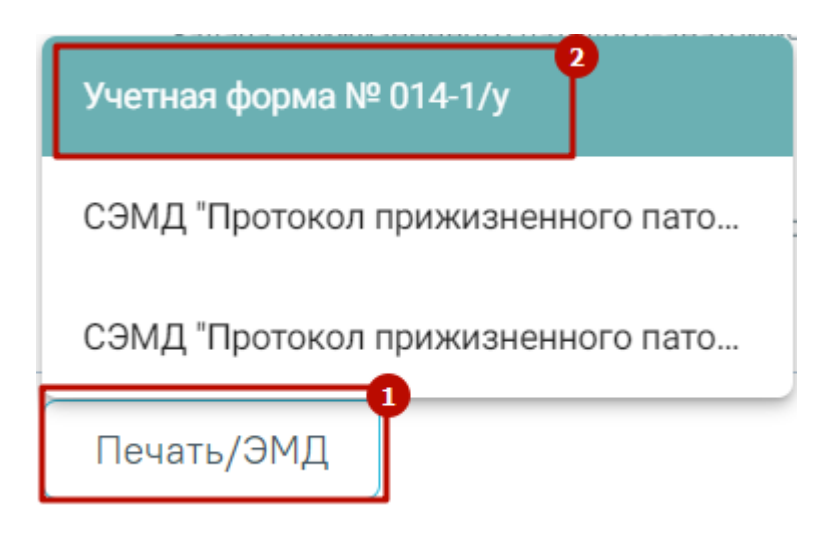

Рисунок 48. Печать протокола патоморфологии по форме №014-1/у

<span id="page-30-1"></span>В новой вкладке браузера откроется печатная форма документа «Протокол патолого-анатомического исследования биопсийного (операционного) материала», форма №014-1/у [\(Рисунок 49\)](#page-31-0). Для печати следует нажать кнопку «Печать».

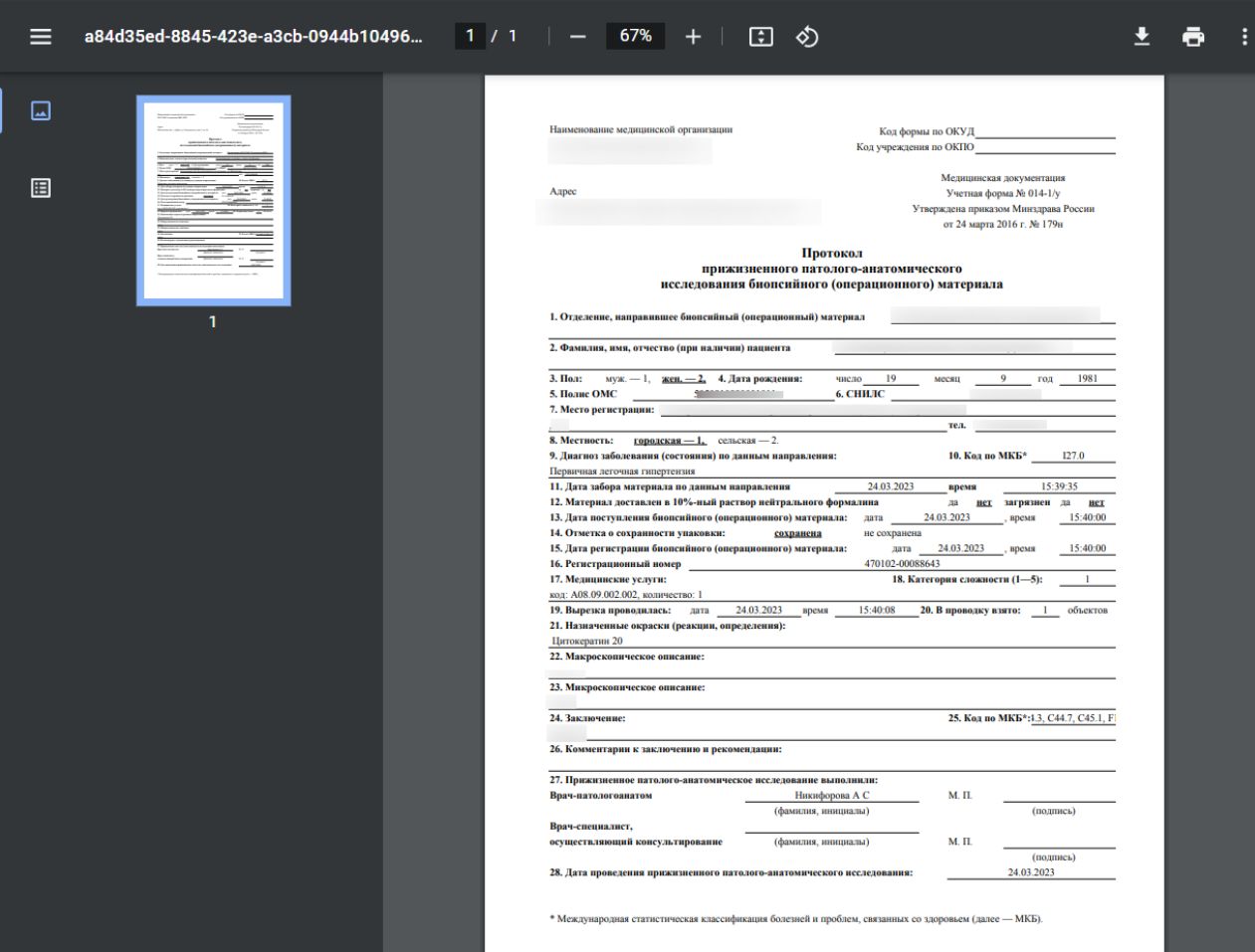

<span id="page-31-0"></span>Рисунок 49. Печатная форма документа «Протокол патолого-анатомического

исследования биопсийного (операционного) материала»

Для выхода из формы протокола нажмите кнопку «Вернуться в журнал».

## **5.2. Формирование СЭМД «Протокол прижизненного патологоанатомического исследования биопсийного (операционного) материала (ВИМИС Онкология)»**

Для корректного формирования СЭМД и отправки в ВИМИС Онкология должны быть заполнены следующие обязательные поля:

- «Дата» поле является обязательным и для сохранения.
- Заполнен блок «Медицинские услуги».
- «Категория сложности».
- «Дата» и «Время» проведения вырезки.
- Заполнен блок «Номера гистологических блоков»
- «Назначенные окраски (реакции, определения)».
- «Макроскопическое описание» является обязательным полем и для сохранения.
- «Микроскопическое описание».
- «Заключение».
- Установлен основной диагноз в блоке «Диагнозы».
- «Дата проведения исследования» является обязательным и для сохранения.
- «Врач-патологоанатом» является обязательным полем и для сохранения.
- У пациента установлен онко диагноз (диапазон кодов МКБ С00-D09) в блоке «Диагнозы» или установлен признак «Подозрение на ЗНО» (код МКБ, по которому имеется подозрение на ЗНО может быть любым).
- Оформлен блок характеристик выявленного ЗНО в протоколе патоморфологии.

Для формирования СЭМД следует нажать кнопку «Подписать и отправить» на форме «Протокол прижизненного патолого-анатомического исследования» [\(Рисунок 50\)](#page-33-0) или на форме предварительного просмотра ЭМД, открываемого по кнопке «Печать/ЭМД» – «СЭМД "Протокол прижизненного патологоанатомического исследования биопсийного (операционного) материала (ВИМИС Онкология)"». Кнопка «Подписать и отправить» доступна для протоколов в статусе «Зарегистрирован» и «Заполнен».

 $\equiv$  Протокол прижизненного патолого-анатомического исследования

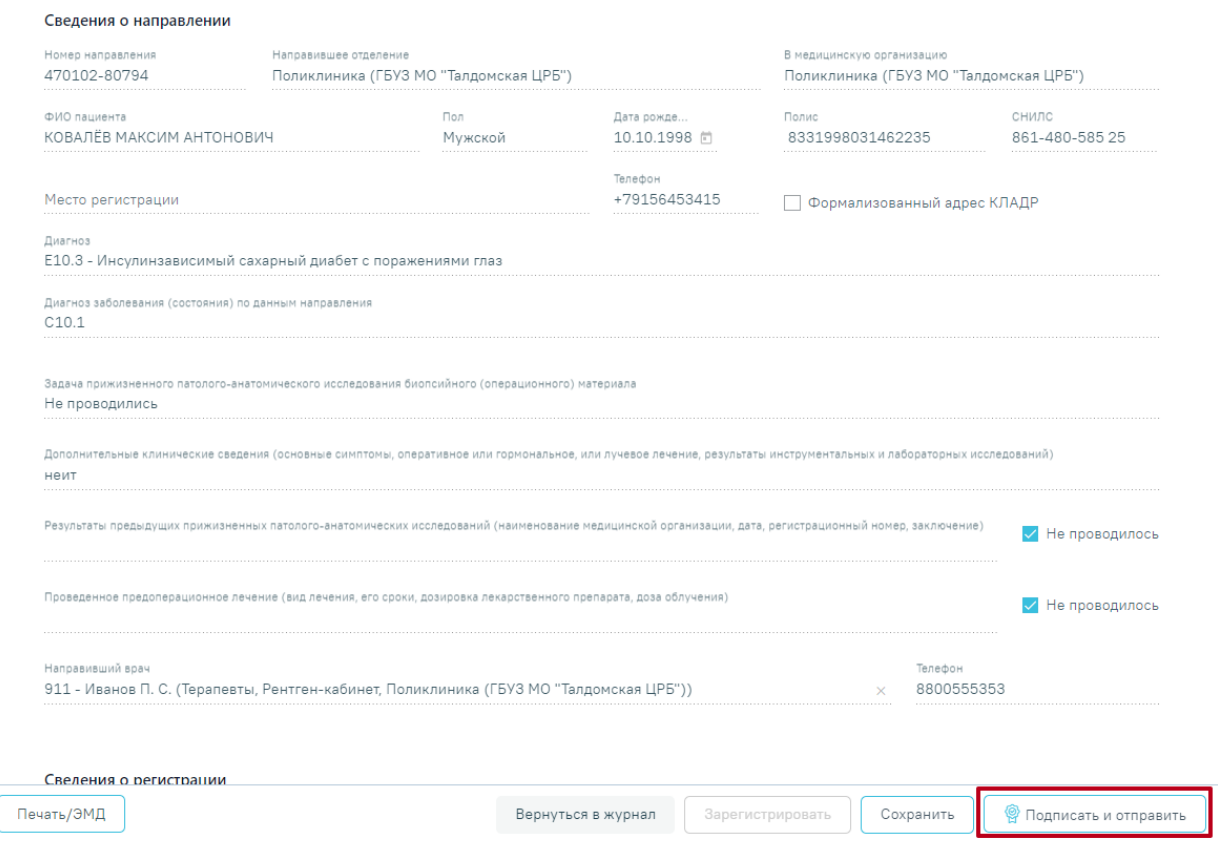

<span id="page-33-0"></span>Рисунок 50. Кнопка «Подписать и отправить» на форме протокола прижизненного патологоанатомического исследования

В новой вкладке браузера откроется печатная форма СЭМД «Протокол прижизненного патологоанатомического исследования биопсийного (операционного) материала» [\(Рисунок 51\)](#page-34-0). Для печати следует нажать кнопку «Печать». Чтобы отправить СЭМД в ВИМИС Онкология необходимо нажать кнопку «Подписать и отправить»

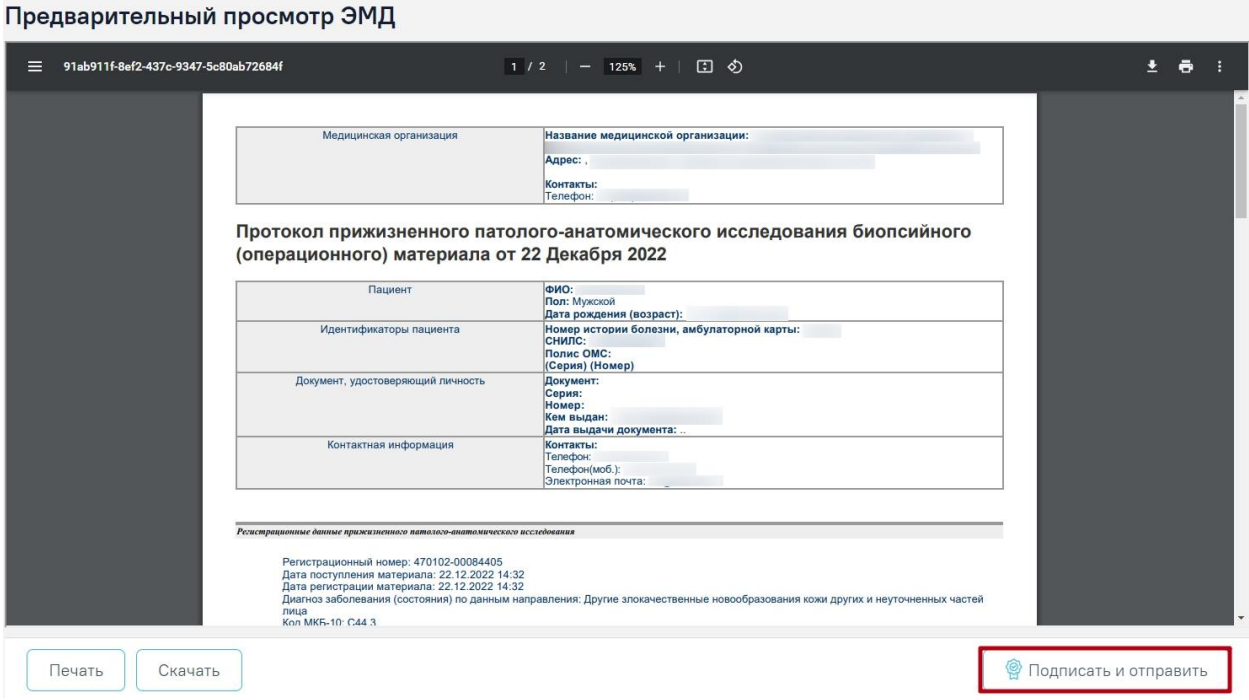

<span id="page-34-0"></span>Рисунок 51. Окно предварительного просмотра ЭМД «Протокол прижизненного патологоанатомического исследования биопсийного (операционного) материала»

В результате успешного подписания появится сообщение о том, что документ успешно подписан и отправлен в ВИМИС [\(Рисунок 52\)](#page-34-1). После получения подписи форма протокола переходит в нередактируемое состояние. ЭМД принимает статус «Отправлен», при ошибке отправки «Ошибка при отправке».

> Документ 'Протокол прижизненного  $\quad\times$ патологоанатомического исследования биопсийного (операционного) материала (ВИМИС Онкология)' успешно подписан и отправлен в ВИМИС Онкология

Рисунок 52. Успешное проведение операции

<span id="page-34-1"></span>После успешного подписания СЭМД доступна возможность снятия подписи с помощью кнопки «Снять подпись». Кнопка «Снять подпись» доступна для статусов «Подписан» и «Выдан», а также при наличии роли «Отмена подписи» (назначение ролей описано в Руководстве системного программиста ТМ МИС Saas).

После успешного проведения операции можно вернуться обратно с помощью кнопки «Вернуться в Протокол прижизненного патолого-анатомического исследования» в боковом меню.

# **6 РЕГИСТРАЦИЯ ВЫДАЧИ ПРОТОКОЛА ПРИЖИЗНЕННОГО ПАТОЛОГО-АНАТОМИЧЕСКОГО ИССЛЕДОВАНИЯ БИОПСИЙНОГО (ОПЕРАЦИОННОГО) МАТЕРИАЛА**

После подписания протокола необходимо зарегистрировать факт выдачи протокола. Для этого в Журнале следует нажать кнопку и выбрать пункт «Регистрация выдачи протокола» [\(Рисунок 53\)](#page-35-0).

|                              |              |         |                  |                 |                | Дата      |                      |
|------------------------------|--------------|---------|------------------|-----------------|----------------|-----------|----------------------|
|                              | Номер        |         | Дата и время     | ФИО врача-      |                | выдачи    | Статус               |
| Per. Nº                      | направления  | Пациент | поступления      | патологоанатома | Направившая МО | протокола | протокола            |
| 470102-<br>00077468          | 470102-75211 |         | 05.05.2022 16:07 |                 | Поликлиника    |           | √ Подписан<br>√ РЭМД |
| Регистрация выдачи протокола |              |         |                  |                 |                |           |                      |

Рисунок 53. Кнопка регистрации выдачи протокола

<span id="page-35-0"></span>Откроется форма регистрации выдачи протокола [\(Рисунок 54\)](#page-35-1).

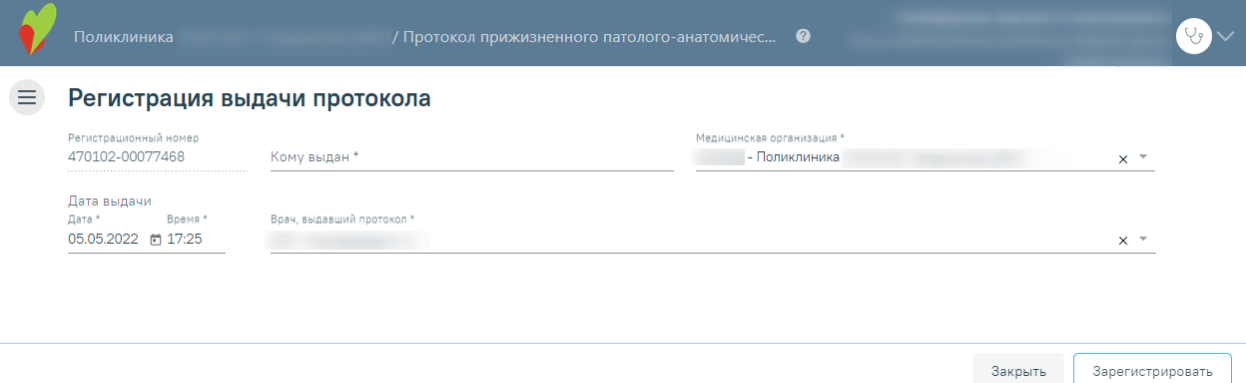

Рисунок 54. Форма «Регистрация выдачи протокола»

<span id="page-35-1"></span>Поля «Регистрационный номер», «Медицинская организация», «Врач, выдавший протокол» будут заполнены автоматически.

Поля «Дата выдачи» и «Время» заполнены автоматически текущими датой и временем.

Следует заполнить поле «Кому выдан» вручную с клавиатуры и нажать кнопку «Зарегистрировать». В Журнале протокол примет статус «Выдан» и в колонке «Дата выдачи протокола» отобразится дата выдачи [\(Рисунок 55\)](#page-35-2).

<span id="page-35-2"></span>

| Per. Nº             | Номер<br>направления | Пациент | Дата и время<br>поступления | ФИО врача-<br>патологоанатома | Направившая МО | Дата<br>выдачи<br>протокола | Статус<br>протокола |
|---------------------|----------------------|---------|-----------------------------|-------------------------------|----------------|-----------------------------|---------------------|
| 470102-<br>00077468 | 470102-75211         |         | 05.05.2022 16:07            |                               | Поликлиника    | 05.05.2022                  | . <b>Выдан</b>      |

Рисунок 55. Информация в Журнале о выдаче протокола

Чтобы просмотреть информацию о выдаче протокола следует нажать кнопку и выбрать пункт «Регистрация выдачи протокола» в строке с выданным протоколом. Отобразится форма регистрации выдачи протокола, недоступная для редактирования.

## **7 ПРОСМОТР РЕЗУЛЬТАТОВ ИССЛЕДОВАНИЯ В МКАБ ПАЦИЕНТА**

Для просмотра результатов исследования необходимо в МКАБ пациента открыть вкладку «Направления», установить флажок «Направления (исследования)» и выбрать исследование со статусом «Завершено» [\(Рисунок 56\)](#page-36-0).

| Пациент      | Дополнительно                                                                                   | Мед. записи -                                                              | Посещения | Случаи                                                                      | Показатели | Регистры →       | Направления | Действия        |                                       | ▼ Ещё |
|--------------|-------------------------------------------------------------------------------------------------|----------------------------------------------------------------------------|-----------|-----------------------------------------------------------------------------|------------|------------------|-------------|-----------------|---------------------------------------|-------|
|              |                                                                                                 |                                                                            |           |                                                                             |            |                  |             |                 |                                       |       |
|              |                                                                                                 | © Направления (консультация / госпитализация) ● Направления (исследования) |           |                                                                             |            |                  |             |                 | • Создать направление на исследование |       |
|              | Вид исследования                                                                                |                                                                            |           |                                                                             |            |                  |             | Q<br>Найти      | Сбросить фильтр                       |       |
| $\checkmark$ | Статус                                                                                          | Наименование исследования                                                  |           | Вид исследования                                                            |            | Дата направления | Номер       | Дата проведения | ФИО врача (Заключения)                |       |
| $\checkmark$ | Завершено                                                                                       | Компьютерная томография<br>головного мозга                                 |           | Компьютерная томография                                                     |            | 12.04.2022 г.    |             |                 |                                       |       |
| $\checkmark$ | Завершено                                                                                       | Компьютерная томография<br>головного мозга                                 |           | Компьютерная томография                                                     |            | 30.03.2022 r.    |             |                 |                                       |       |
|              | Завершено                                                                                       | Компьютерная томография<br>головного мозга                                 |           | Компьютерная томография                                                     |            | 30.03.2022 г.    |             |                 |                                       |       |
| $\checkmark$ | Направлен                                                                                       | Общий (клинический) анализ<br>крови                                        |           | Гематологические<br>исследования                                            |            | 28.03.2022 г.    |             |                 |                                       |       |
| $\checkmark$ | Направлен                                                                                       | Компьютерная томография<br>головного мозга                                 |           | Компьютерная томография                                                     |            | 28.03.2022 г.    |             |                 |                                       |       |
| $\checkmark$ | Завершено                                                                                       | Компьютерная томография<br>головного мозга                                 |           | Компьютерная томография                                                     |            | 25.03.2022 г.    |             |                 |                                       |       |
| $\checkmark$ | Исследование крови для<br>Завершено<br>диагностики врожденного<br>дефицита факторов свертывания |                                                                            |           | Сложная диагностическая<br>услуга, формирующие<br>диагностические комплексы |            | 18.03.2022 г.    |             |                 |                                       |       |
| v            | Завершено                                                                                       | Дуплексное сканирование<br>брюшной аорты и ее<br>висцеральных ветвей       | сосудов   | Дуплексное сканирование                                                     |            | 08.03.2022 г.    |             |                 |                                       |       |
|              |                                                                                                 |                                                                            |           |                                                                             |            |                  |             |                 |                                       |       |

Рисунок 56. Вкладка «Направления» МКАБ

<span id="page-36-0"></span>Для просмотра результатов исследования необходимо выбрать в контекстном меню пункт «Результаты исследования». Откроется форма направления на исследования. Далее необходимо перейти на вкладку «Результаты» [\(Рисунок 57\)](#page-37-0).

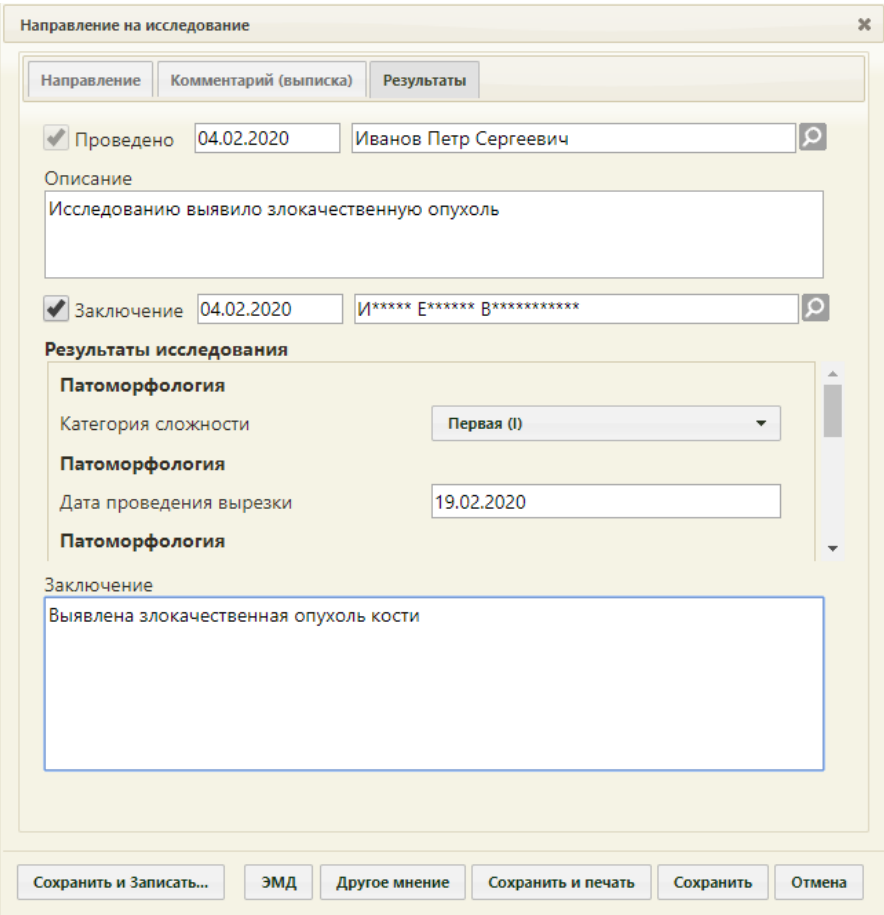

<span id="page-37-0"></span>Рисунок 57. Вкладка «Результаты» направления на исследование На вкладке будут представлены результаты исследования и заключение.